## **Microsoft Word 2010** 03条80

១. Ms-Word 2010

 $9.9.\overline{m}$ រណែនាំអោយស្គាល់អំពី Ms-Word 2010

្វឹ ៩ฮ ๅ នពី អ្ន ក<sup>27eaz</sup><br>- អ្នកបង្ហាត់បញ្ជ្រៀនខ្ញុំស្ល៊

Microsoft Word 2010 ជាកម្មវិធីមួយដែលបង្កើតឡើងដោយក្រមហ៊ុនMicrosoft ដែលវាមានជំនាន់របស់វាដូចជា Microsoft Word 98, Microsoft Word 2000, Microsoft Word XP, Microsoft Word 2003 ,Microsoft Word 2007 Microsoft Word 2010 ដែលពីមួយជំនាន់ទៅមួយជំនាន់ការប្រើប្រាស់កាន់តែងាយស្រលទៅៗ ។

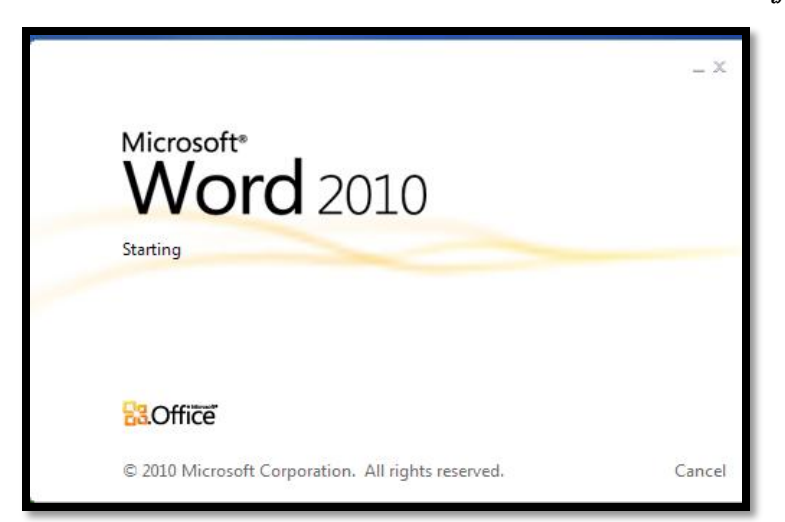

- Microsoft Word 2010 ត្រូវបានប្រើប្រាស់នៅក្នុងផ្នែករដ្ធបាល
- ផ្នែករដ្ធបាលធ្វើការងារដូចជា: វាយអត្ថបទ, ធ្វើតារាង, ធ្វើអង្គការលខ, លិខិតរដ្ឋបាលទូទៅ....។

#### ២.របៀបបើកកម្មវធិ Ms-Word 2010

#### ២.១.របៀបបើក

#### ១) នៅលើផ្ទាំងកម្មវិធី Microsoft Window XP, Window 7 និង Vista

TRIE 008 287 720 / 002 580 648

Designed by: Nong Socheatra

- $\overrightarrow{q}$ ប៊ី  $\overrightarrow{S}$  Start button (1)
- ថ្មបឋក Programs $(2)$

- $\widetilde{u}$   $\widetilde{u}$  Microsoft Office (3)
- Microsoft Word 2010 (4)

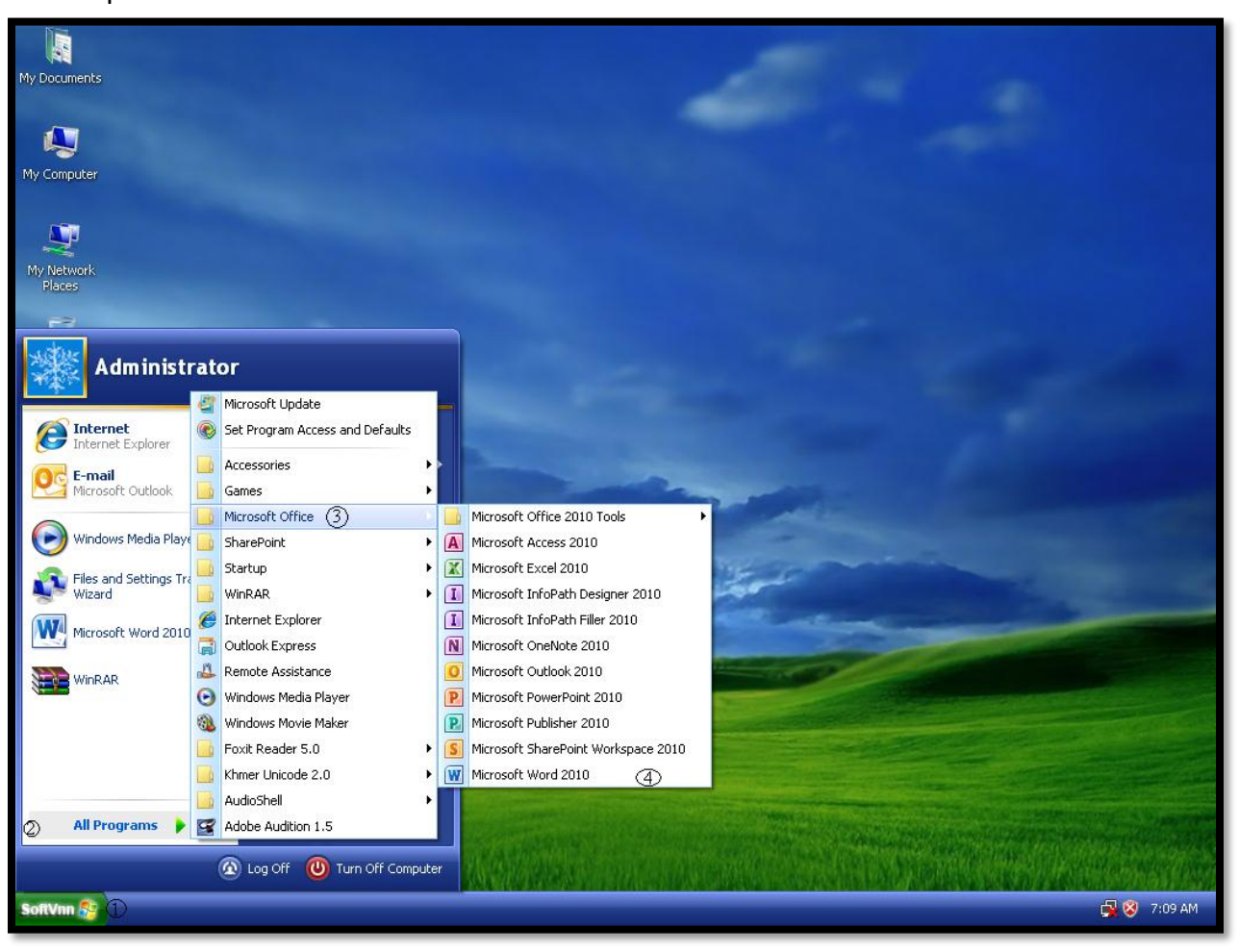

# ទី ទី វី នីពី អ្នក<sup>2</sup> leasn29.blogspot.com Designed by: Nong Socheatra

២) នៅលើផ្ទាំងកម្មវិធី Microsoft Window XP, Window 7 និង Vista

- ថ្មបាលី Start button  $(1)$
- $\mathfrak{G} \mathfrak{G}$  Run  $(2)$

 $\hbar$ យ៣ក្យ winword ចូល $(3)$ 

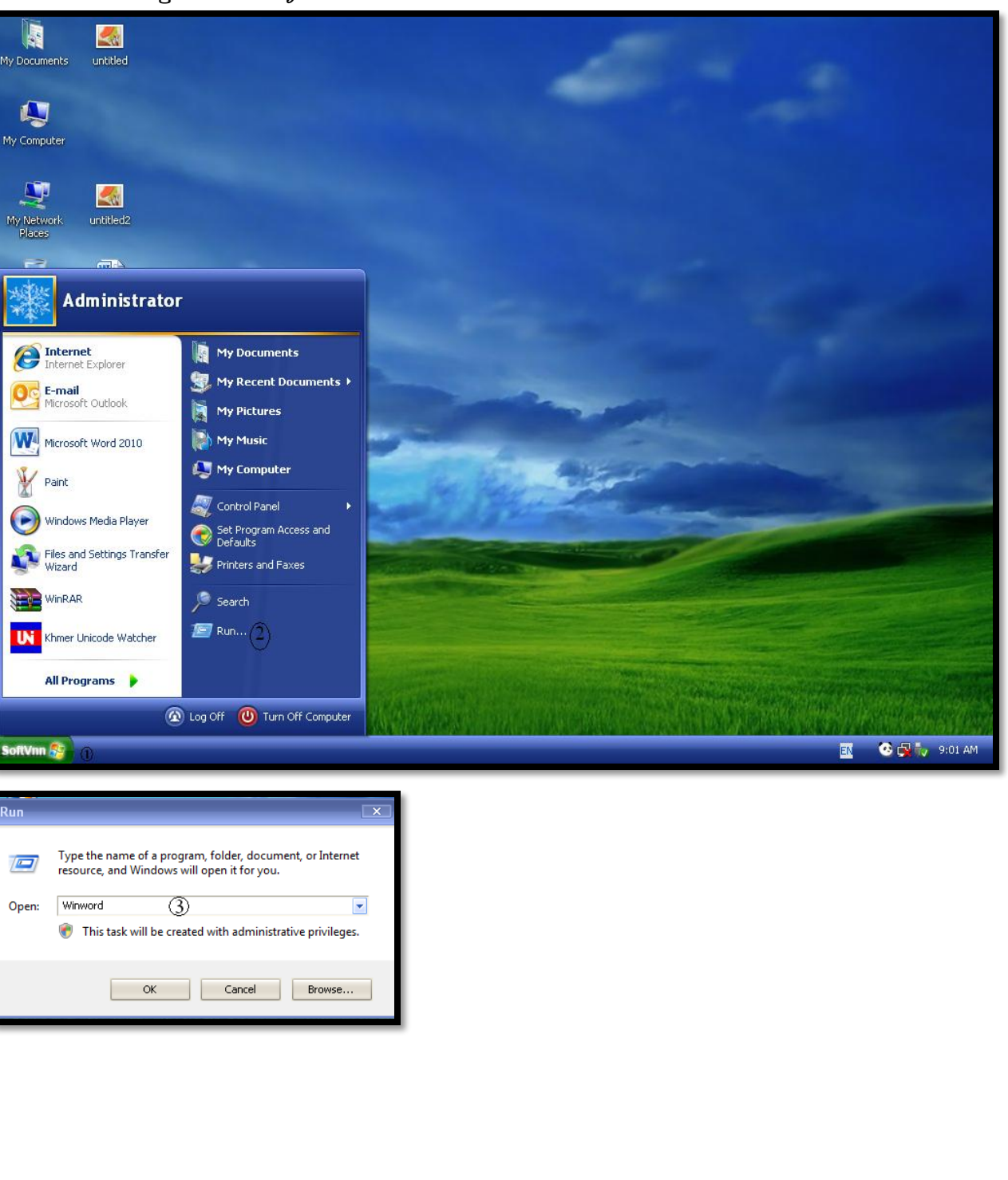

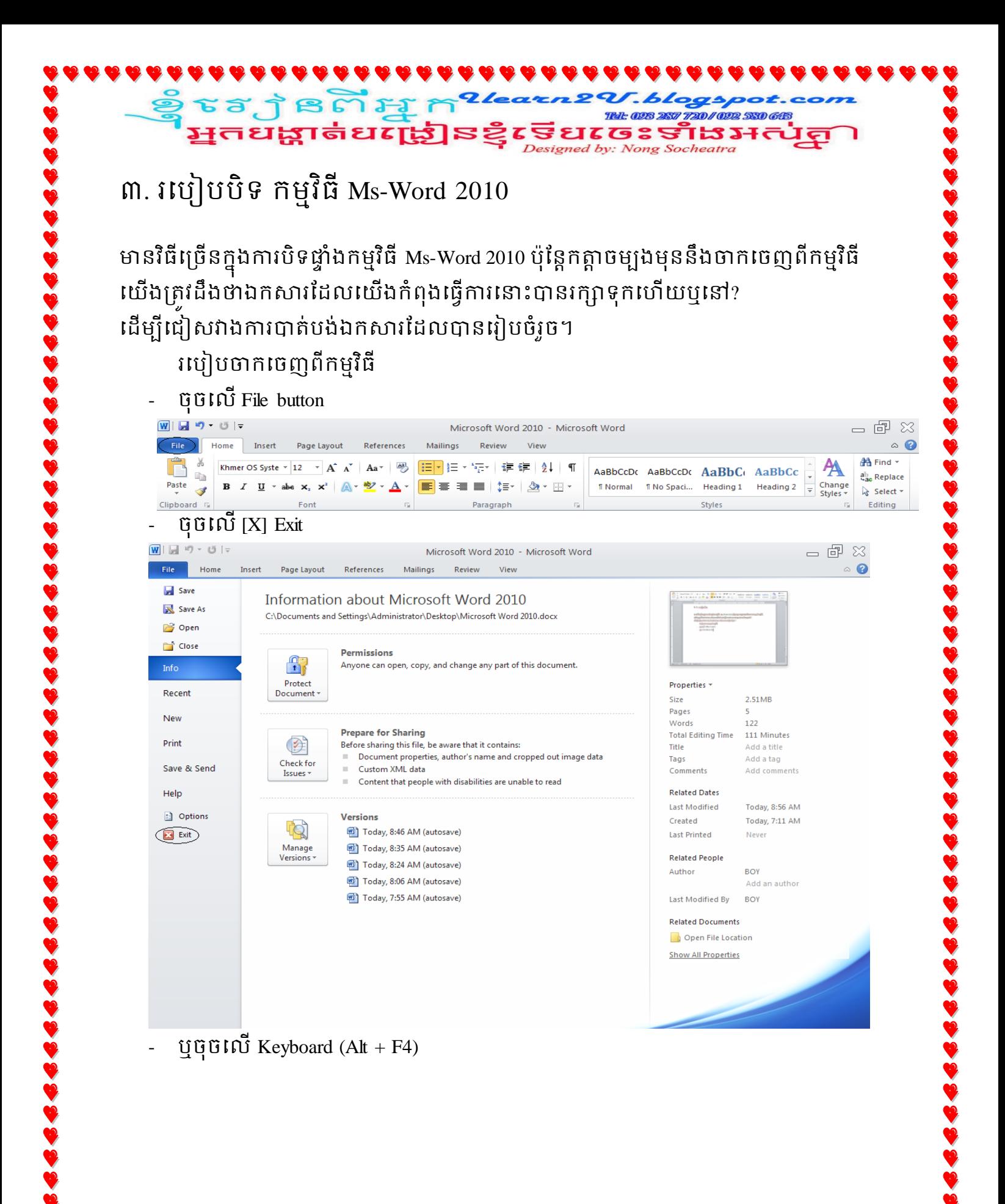

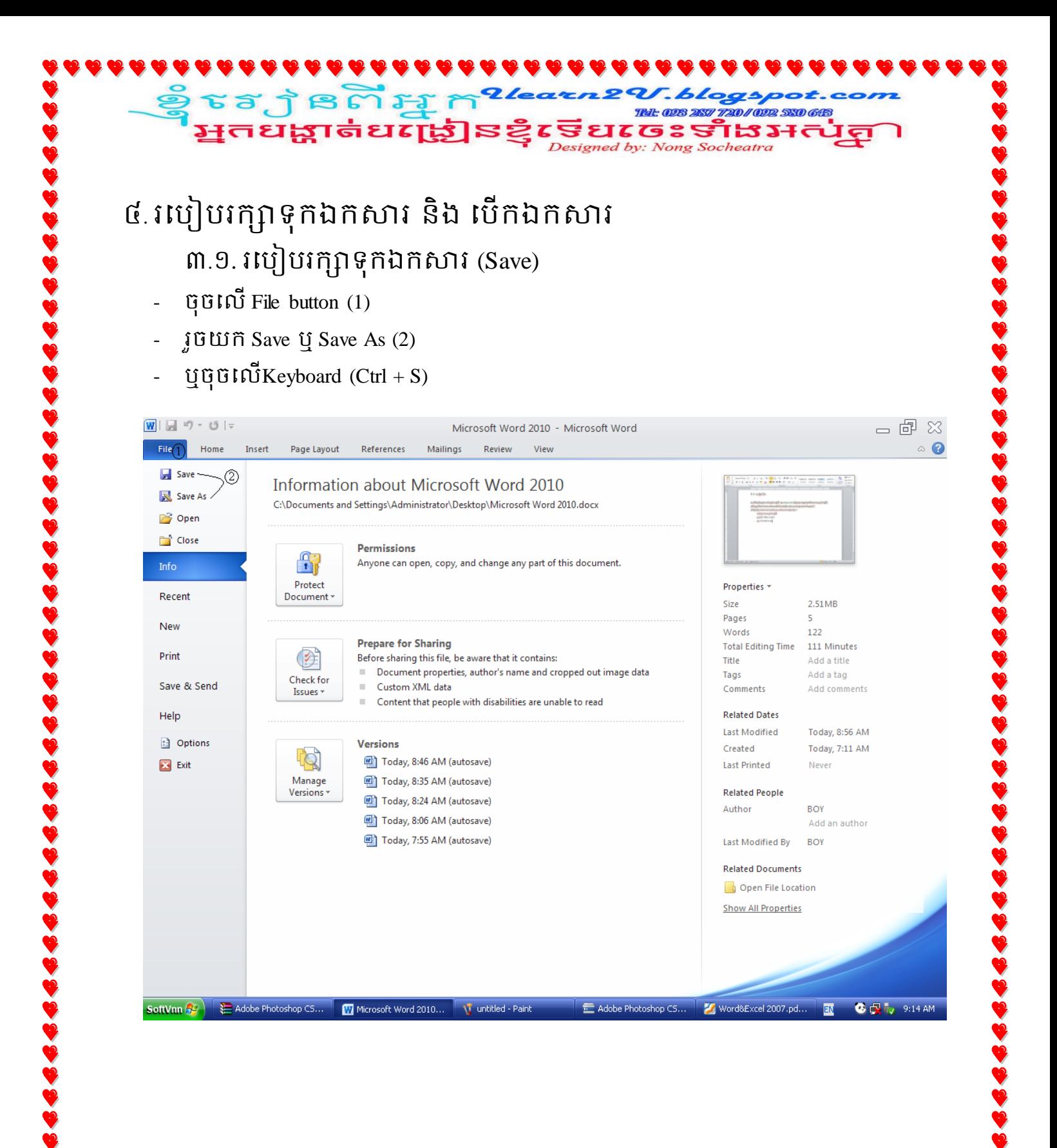

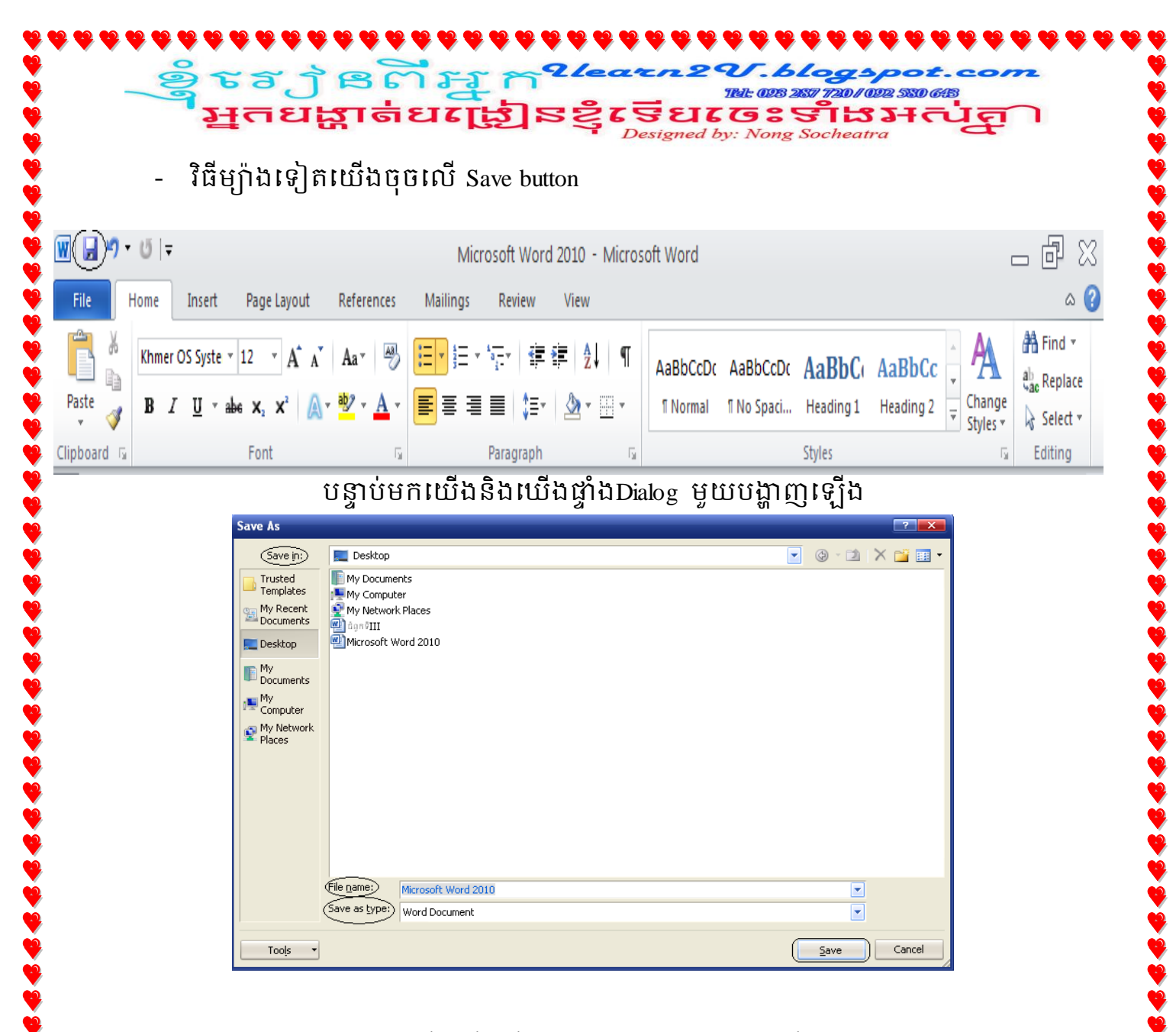

- ត្រង់ Save in : សម្រាប់ជ្រើសរើសទីតាំងឲ្យបានច្បាស់លាស់ថាតើត្រូវដាក់ក្នុងDrive ឬ Folder ណាមួយដើម្បីងាយស្រួលក្នុងការស្វែងរកមកវិញ
- ក្រង់ File name : កន្លែងសម្រាប់ដាក់ឈ្មោះឯកសាររបស់យើង
- Save as type : ក្រើសរើសប្រភេទFile សម្រាប់ឯកសាររបស់យើង
- រូចចុចប៊ូតុង Save ជាការស្រេច ។

# STAJBMHARE REELGISTHITE

 $\underline{\mathring{G}}$ ណាំ: នៅត្រង់ចំណុចSave as type ខាងលើប្រសិនបើយើងជ្រើសរើសយក $\text{Word}$  Document (\*.docx) Word 2010 Word 2007 ហើយឯកសារនោះមានកន្ទុយ(docx)

ពិសេសបើយើងមានបំណង់ចង់បើកឯកសារនោះមកវិញគឺចាំបាច់ត្រវប្រើកម្មវិធី Microsoft Office Word 2010 ឬ Word 2007 ពុំអាចបើកនៅក្នុងកម្មវិធីMicrosoft Office Word XP ឬក៏ 2003 បាននោះទេ។

ផ្ទុយទៅវិញប្រសិនបើយើងចង់បង្ហាញឯកសារនោះបាននៅលើគ្រប់កម្មវិធីMicrosoft Office  $\stackrel{\text{\scriptsize{1}}}{\text{\scriptsize{1}}}$  word ទាំង $\rm{XP},\, 2003,\, 2007\,$ និង $2010$  យើងត្រូវចាំបាច់ជ្រើសរើសយកត្រង់ចំណុច Save as type Word 97- 2003 Document (\*.doc)។

#### ៣.២. របៀបបើកឯកសារ (Open)

- File button
- រូចយក Open
- $\mathbf{u}$ ចូចលើ $\mathbf{K}$ eyboard (Ctrl + O)

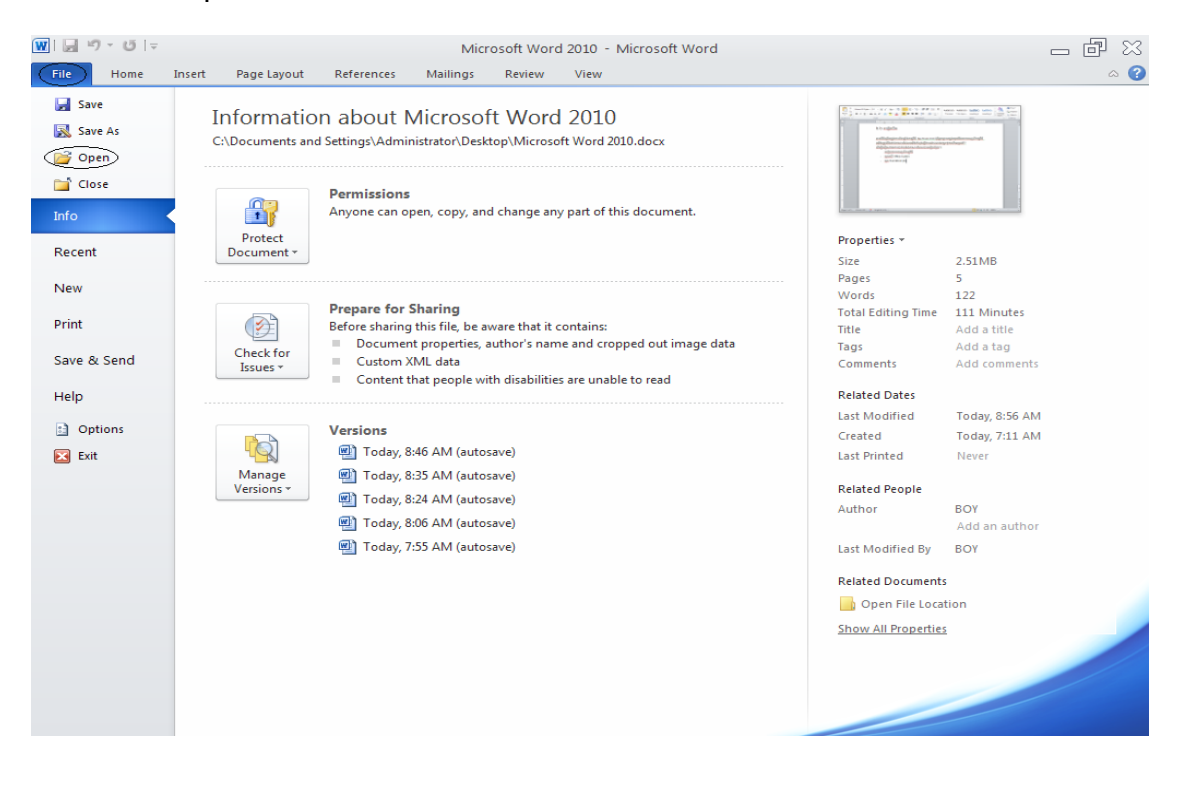

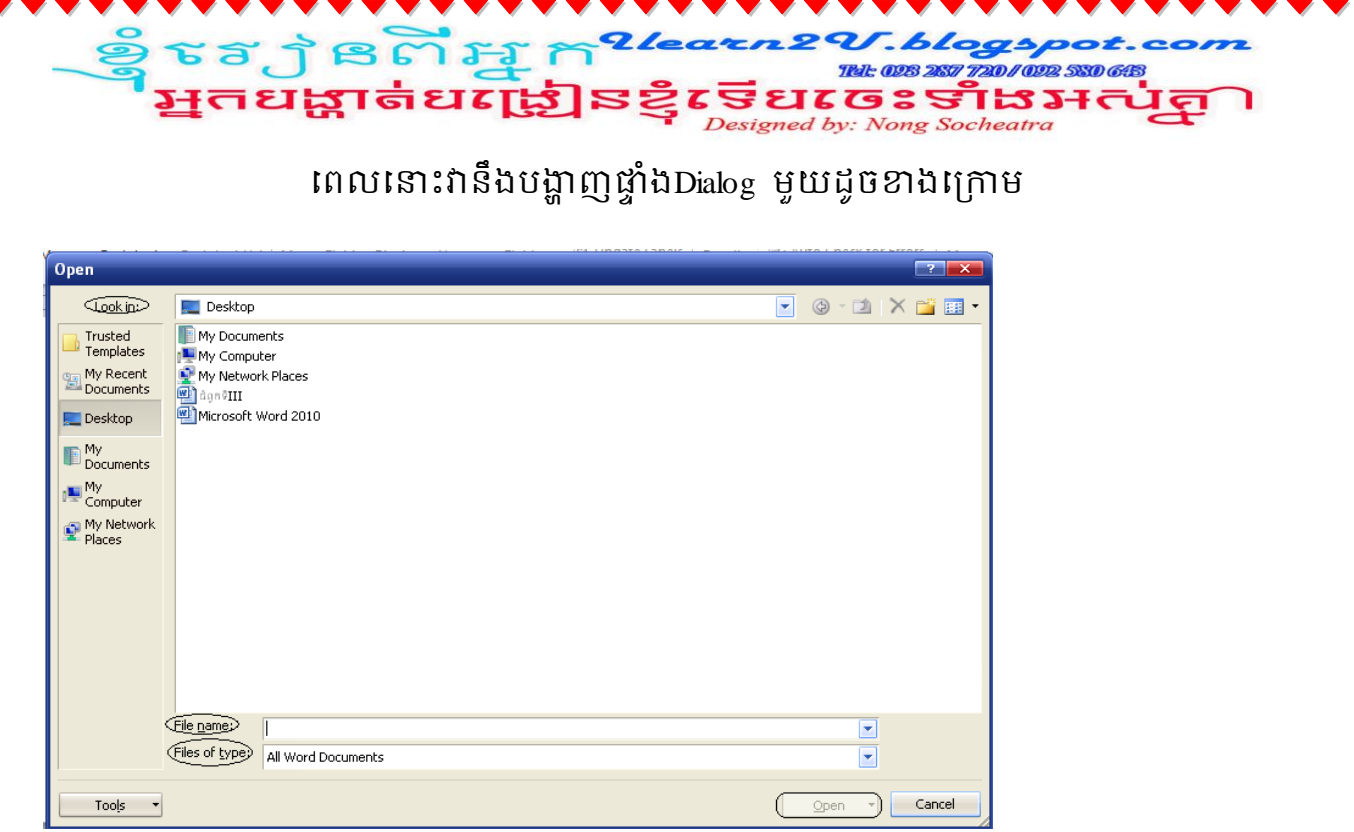

- ត្រង់ Look in : សម្រាប់ជ្រើសរើសទីតាំងឯកសារដែលយើងបានរក្សាទុក
- ត្រង់ File name : សម្រាប់វាយឈ្មោះឯកសារក្នុងករណីបើមានឯកសារ Word ជាច្រើនក្នុងទីតាំងដូចគ្នាដោយពុំបាច់ជ្រើសរើសប្រអប់ខាងលើ
- -<br>File of type : ស្ងមជ្រើសរើសយក All Word Documents
- រូចចុចប៊ូតុង Open ជាការស្រេច ។

# <mark>ु</mark> ४३ वे ८ वे मु त<sup>27642</sup><br>भूतधक्षाबंधर्मुहो ३ दृष्ट ៥.របៀបថតចំលងអក្សរបំលាស់ទីនិងហៅអក្សរដែលបានថតចំលង

 $9.$  Copy (Ctrl+C) : ជាCommand ដែលគេប្រើសម្រាប់ធ្វើការថតចម្លងតួរអក្សរ រូបភាព ឬ Object ផ្សេងៗទៀតទៅកាន់ទីតាំងថ្មីៗ

២. Cut (Ctrl+X) : ជាCommand ដែលប្រើសម្រាប់កាត់ ឬបំលាស់ទីតួរអក្សរ រូបភាព ឬ Object ផ្សេងៗពីទីតាំងចាស់ទៅកាន់ទីតាំងថ្មីណាមួយ។

៣. Past  $(CtrH+V)$ : ជា $Command$  ដែលប្រើសម្រាប់ហៅនូវអ្វីដែលបាន  $Copy$  ឬ  $Cut$ មកវិញ។

ដើម្បីប្រើប្រាស់ Command Copy និង Cut ដំបូងយើងត្រវប្រើប្រាស់ Keyboard ឬ Mouse ដើម្បីធ្វើការ Select មកលើតួរអក្សរ ឬ រូបភាពនោះជាមុន។

បន្ទាប់មកទើបយើងចុចលើរូបភាពដូចខាងក្រោមនេះ

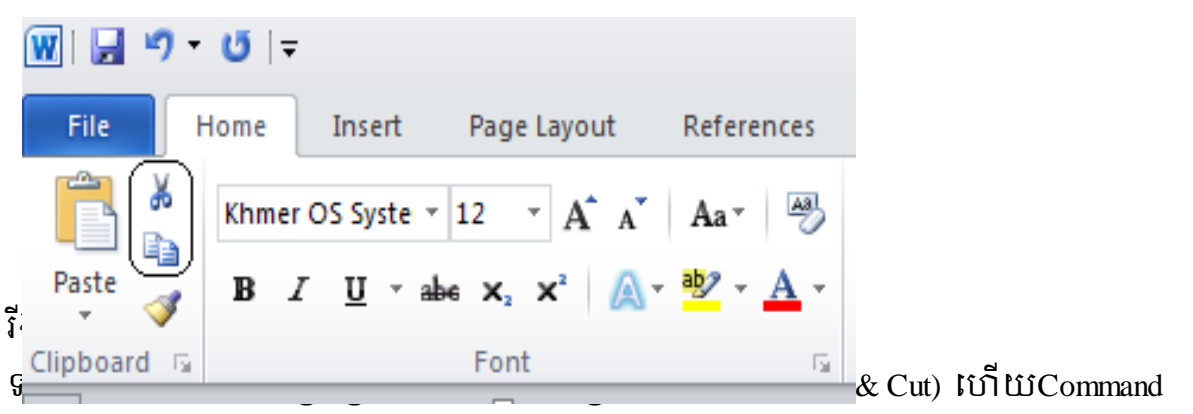

នេះគេប្រើដើម្បីហៅនូវអ្វីដែលបានថតចម្លងឬកាត់មកវិញ។

បន្ទាប់មកទើបយើងចុចលើរូបភាពដូចខាងក្រោមនេះ

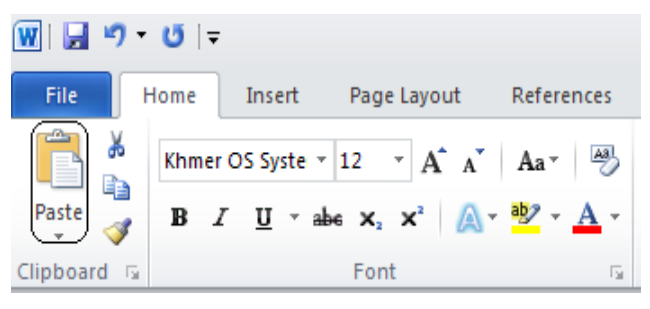

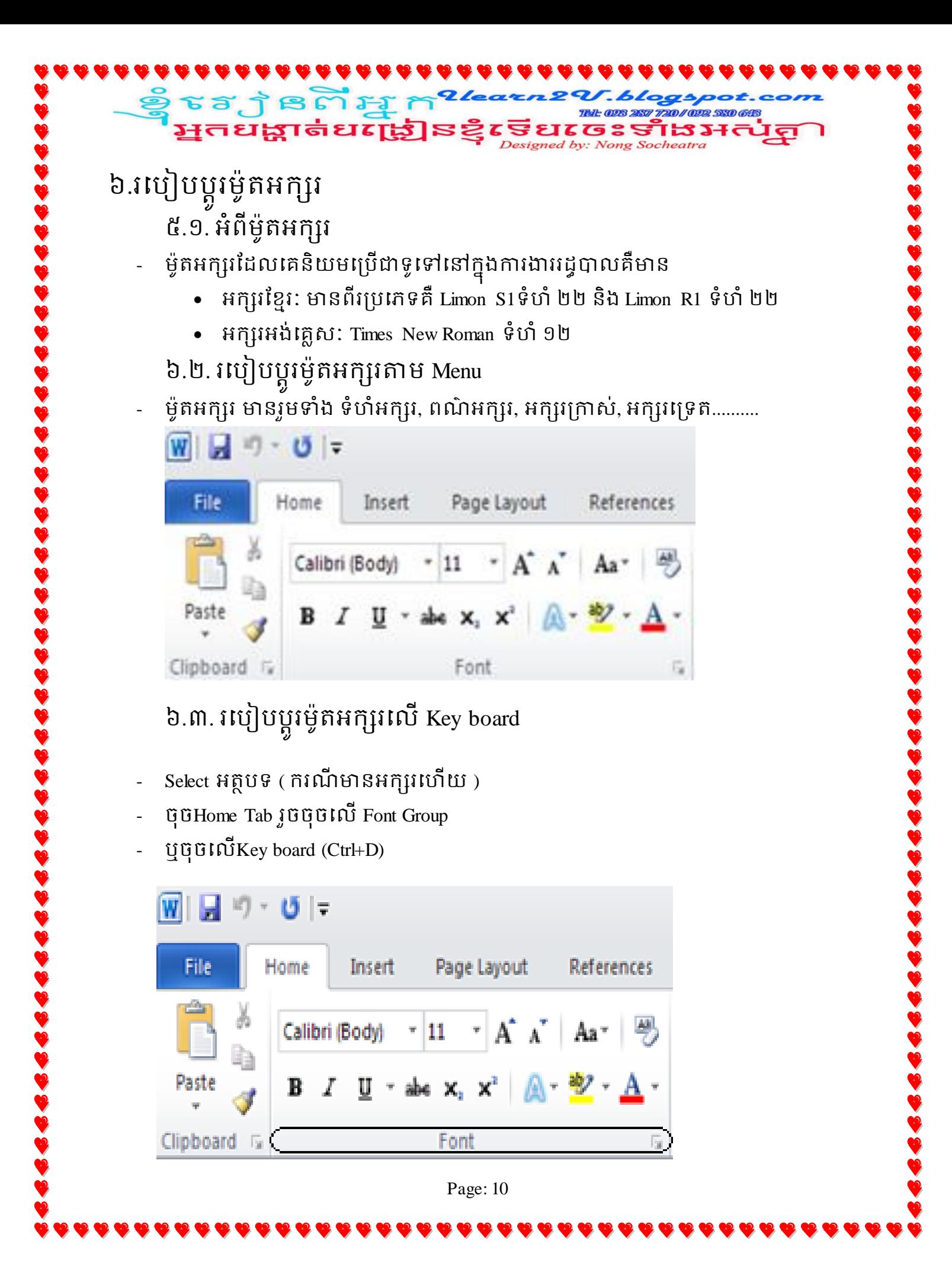

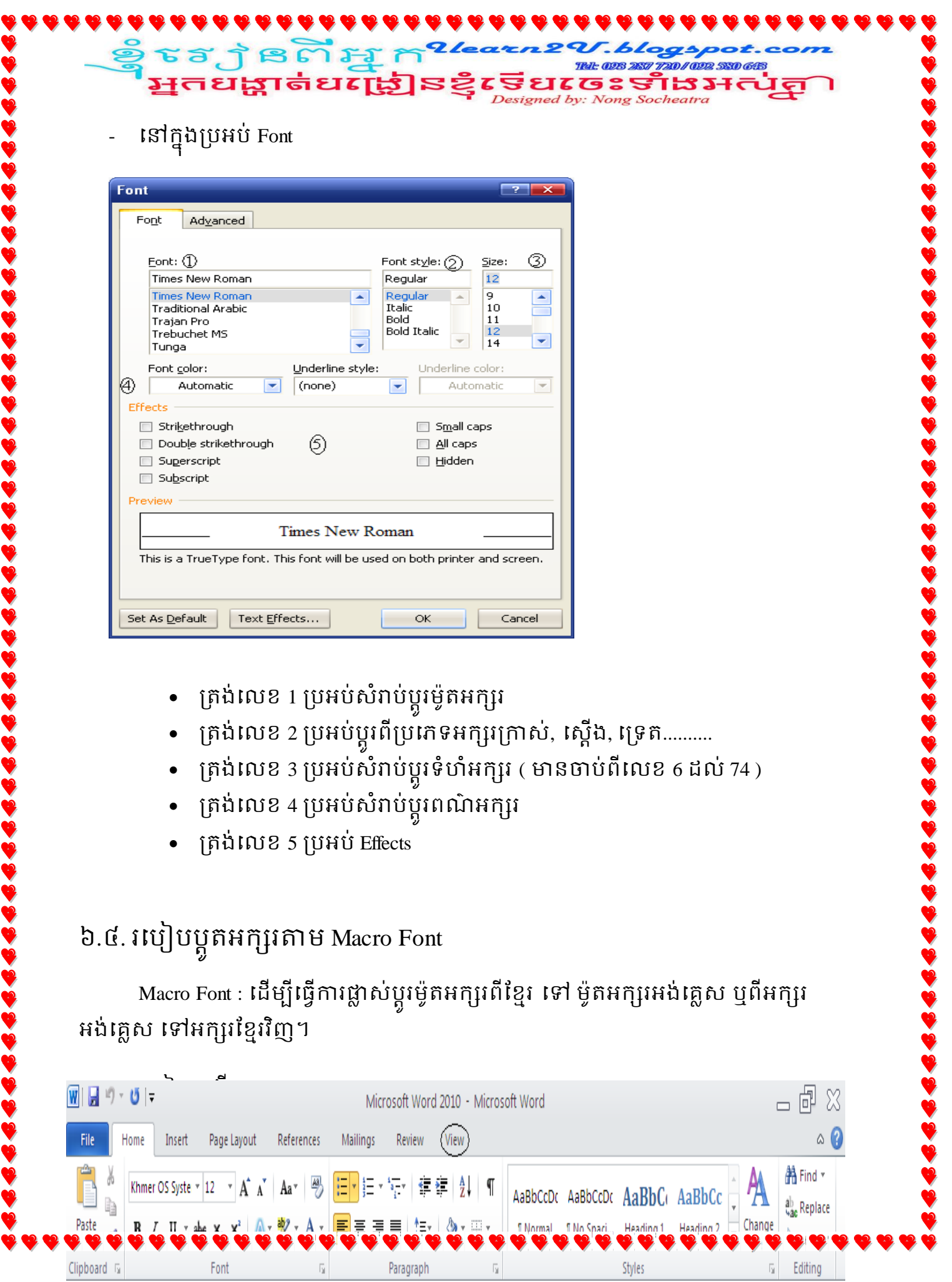

J

J

č ě

J

Ñ

۹ ₹

q ₹

J

č

ć

P

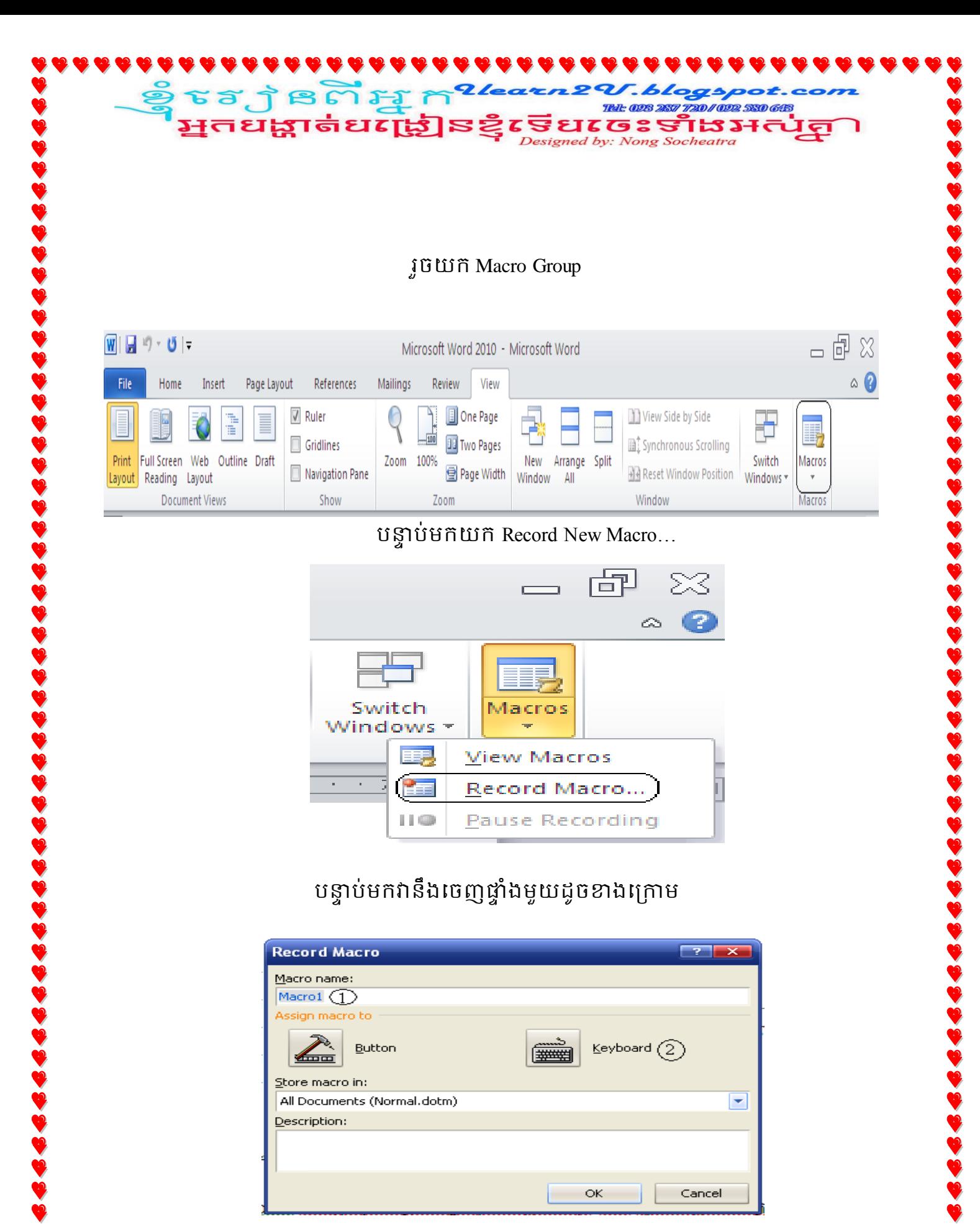

- ត្រង់លេខ 1 ប្រអប់សំរាប់ដាក់ឈ្មោះអោយ Macro ដែលឈ្មោះ Macro : មិនត្រូវសរសេរដកឃ្លា ត្រូវចាប់ផ្តើមដោយអក្សរបន្ទាប់មកលេខ នឹងហាមប្រើសញ្ញាផ្សេងៗ។
- គ្រង់លេខ 2 ចុចលើKey board

វានឹងបង្ហាញប្រអប់មួយទៀតមក បន្ទាប់មកត្រូវបំពេញលក្ខណ្ឌដូចខាងក្រោម

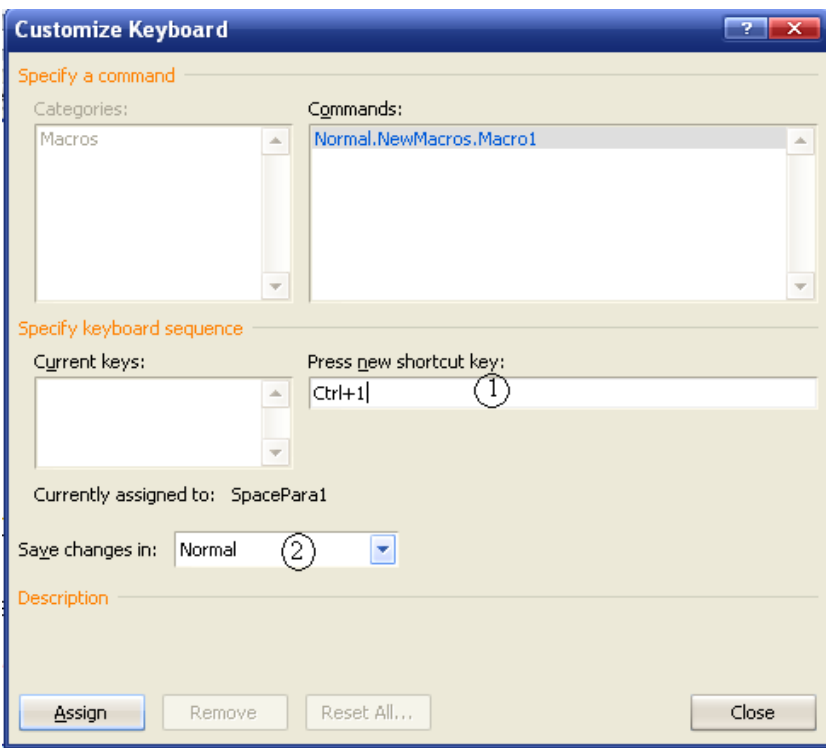

្រុកង់លេខ 1 ប្រអប់ Press new shortcut key : កណត់ Key ណាមួយដែល , , , អក្សរក្រាស់.....ដែលជាទូទៅគេនិយមប្រើ Ctrl ផ្សំជាមួយនឹងលេខ (លេខនៅលើ Key board និងលេខធម្មតា)។

: Ctrl+1, Ctrl+2, Ctrl+3, Ctrl+Num 1, Ctrl+Num 2

- ្យគង់លេខ 2 ប្រអប់កំណត់អោយ Macro មានប្រសិទ្ធិភាពបើយក :
- All documents (Normal) មានន័យថា Macro របស់យើងអាចប្រើប្រាស់បានគ្រប់ឯកសារ
- Document1: មានន័យថាអាចប្រើបានតែឯកសារមួយ។
- Assign
- **GG** Close

- Home Tab Font Group

្វទំនក្ស ខេត្ត ដូ ក<sup>27</sup><br>ឆ្នាំ មកនាំ និង ប្រាប់ និង

- $\mathfrak{g}$ ចូលើKey board (Ctrl+D
- នៅក្នុងប្រអប់ Font

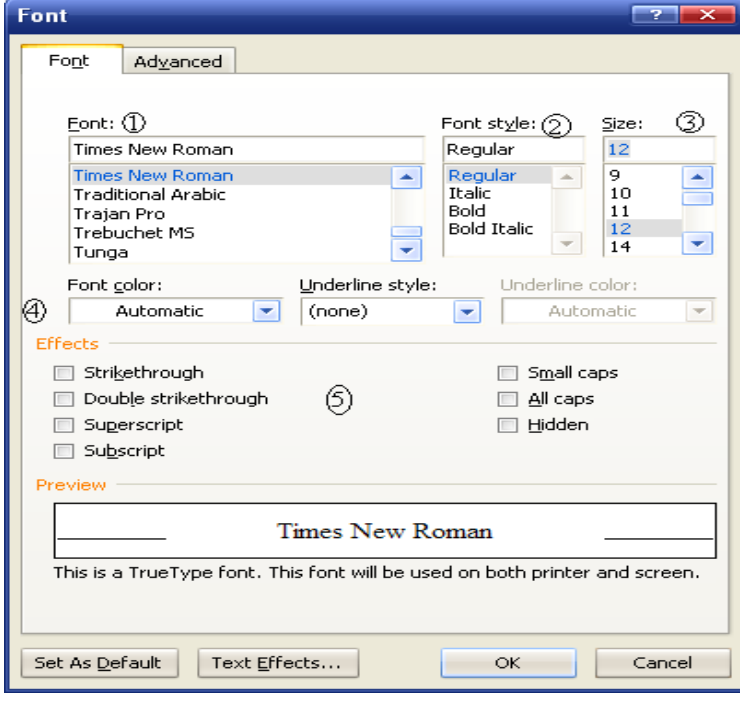

- - ត្រង់លេខ 4 ប្រអប់សំរាប់ប្តូរ ត្រង់លេខ 5 ប្រអប់ Effect

- - ត្រង់លេខ រ ប្រអប់សំរាប់ប្តូរ

• ត្រង់លេខ 1 ប្រអប់សំរាប់ប្តូរ

• ត្រង់លេខ 4 ប្រអប់សំរាប់ប្តូរ ត្រង់លេខ 5 ប្រអប់ Effects

- 
- 
- 
- 
- 
- 
- 
- 
- 
- 
- 
- 
- ត្រង់លេខ 2 ប្រអប់ប្អូរពីប្រភេទអក្សរក្រាស់, ស្តើង, ទ្រេត..........
- 
- 

• ត្រង់លេខ 2 ប្រអប់ប្អូរពីប្រភេទអក្សរក្រាស់, ស្តើង, ទ្រេត..........

• ត្រង់លេខ 3 ប្រអប់សំរាប់ប្ដូរទំហំអក្សរ ( មានចាប់ពីលេខ 6 ដល់ 74 )

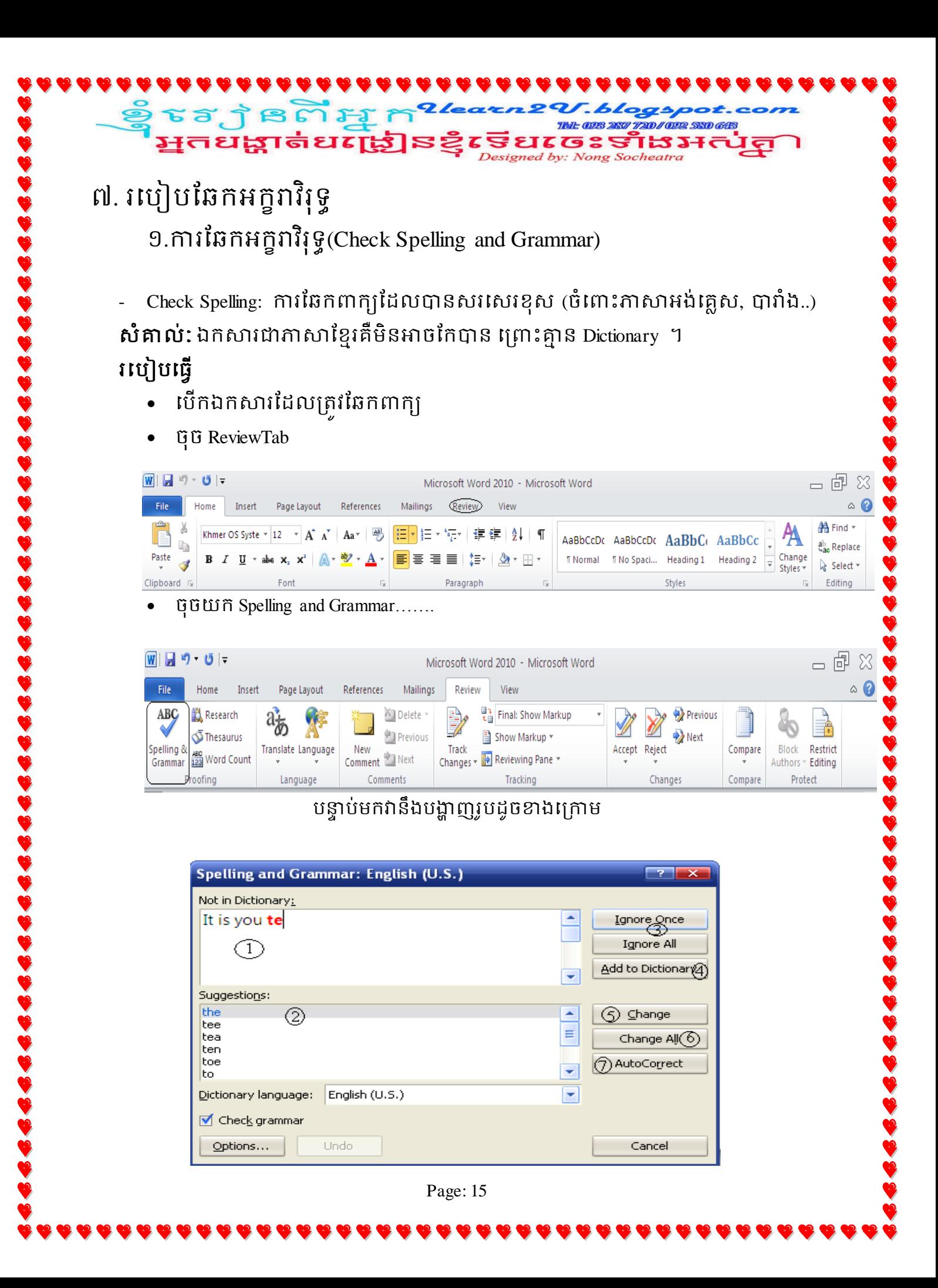

#### Not in Dictionary (1) +បង្ហាញពាក្យដែលខុស (មានពណ៌ក្រហម)

្វទុំ ទេក្យ ខេត្ត រីអ្ន ក<sup>27ea</sup><br>- អ្នកបង្ហាត់បង្រៀនខ្ញុំស្

- Suggestions (2) +បង្ហាញពាក្យស្រដៀងៗនិងពាក្យខុស
- កុងតាក់ Ignore All (3) មានន័យថាមិនកែពាក្យទាំងអស់ក្នុងឯកសារនោះ
- កុងតាក់ Add to Dictionary (4) បញ្ចូលពាក្យទៅនៅក្នុង Dictionary របស់កុំព្យូ!

720/022 530 643 <u> ਕੁੱਲਿ ਸੁਖਾ</u>

- $\tilde{\eta}$ ងតាក់ Change (5)  $+$ បន្ទាប់ពីជ្រើសរើសពាក្យរូចហើយក្នុងប្រអប់ Suggestions (2) +ចុចលើ Change មានន័យកែមួយពាក្យ
- កុងតាក់ Change All (6) កែពាក្យទាំងអស់នៅក្នុងឯកសារនេះ
- កុងតាក់ AutoCorrect (7) កែពាក្យទាំងអស់នៅក្នុងឯកសារនេះ ដោយមាំស៊ីនកុំព្យូ!
- Close ។

# ្វទំន្លា ខេត្ត <mark>អ្នក<sup>ខ</sup><br>អ្នកបង្ហាត់បង្រៀន</mark>

៨.របៀបបង្កើត Styles

- $6.9.$  ទីតាំងរបស់ Styles
- Styles ក៏ដូចជា Macro ដែល គឺប្រើសំរាប់ធ្វើការផ្លាស់ប្តូរ Font ដោយ្រើ Key board ជំនួសវិញ ជាជាងការប្រើ Mouse ។ ដើម្បីបង្កើត Styles - ចុចលើ Home Tab រូចយក Change Styles - ចុចលើ Dialogues Box Launcher Is Change Styles ឬ GUIN Key board (Alt+Ctrl+Shift+S)

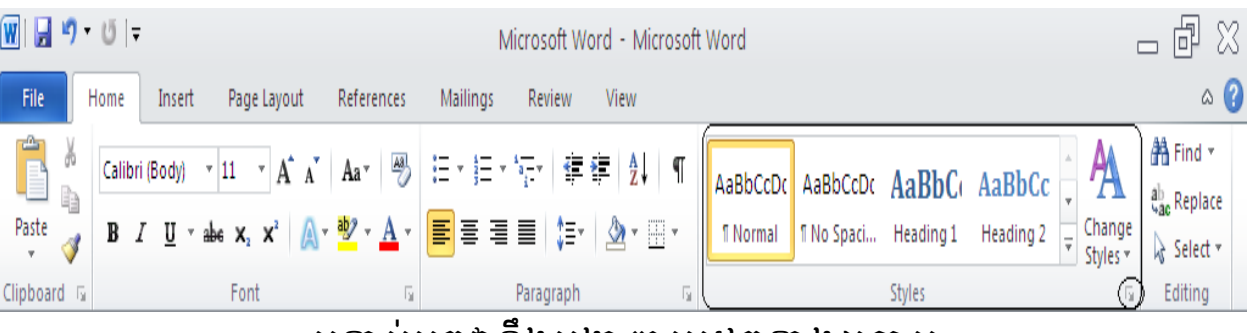

### បន្ទាប់មកវានឹងបង្ហាញរូបដូចខាងក្រោម

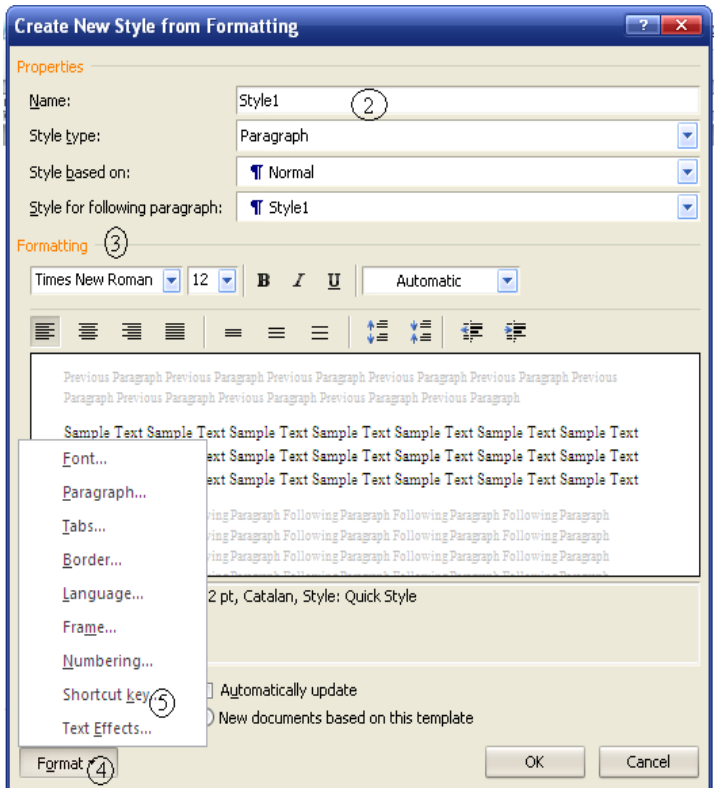

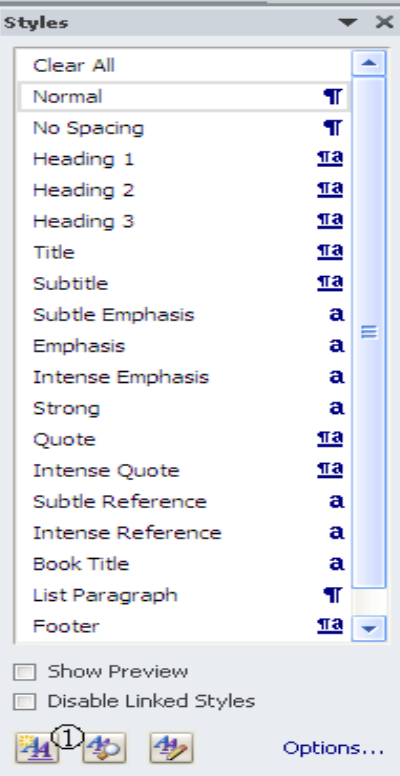

ជ្រើវើសយក Button New Styles (1)

្វឹន្ទ្រី ខ្ញុំពីអ្នក<sup>22</sup><br>រម្មកបង្ហាត់បង្រៀនខ្ញុំ

- ត្រង់ Name (2) ជាឈ្មោះ Styles ប្រសិនបើចង់ប្តូរ អាចប្តូរនៅត្រង់នោះបាន
- ត្រង់ Formatting (3) បើចង់ប្តូរ
	- ម៉ូតអក្សរ
	- ទំហំអក្សរ, អក្សរដិតច្បាស់, អក្សរទ្រេត, ដាក់បន្ទាត់ពីក្រោម....
- ត្រង់ Fromat button (4) ប្រសិនបើចង់ផ្លាស់ប្តូរ Shortcut key ចូរចុចលើវា ហើយចុចយក Shortcut key  $(5)$

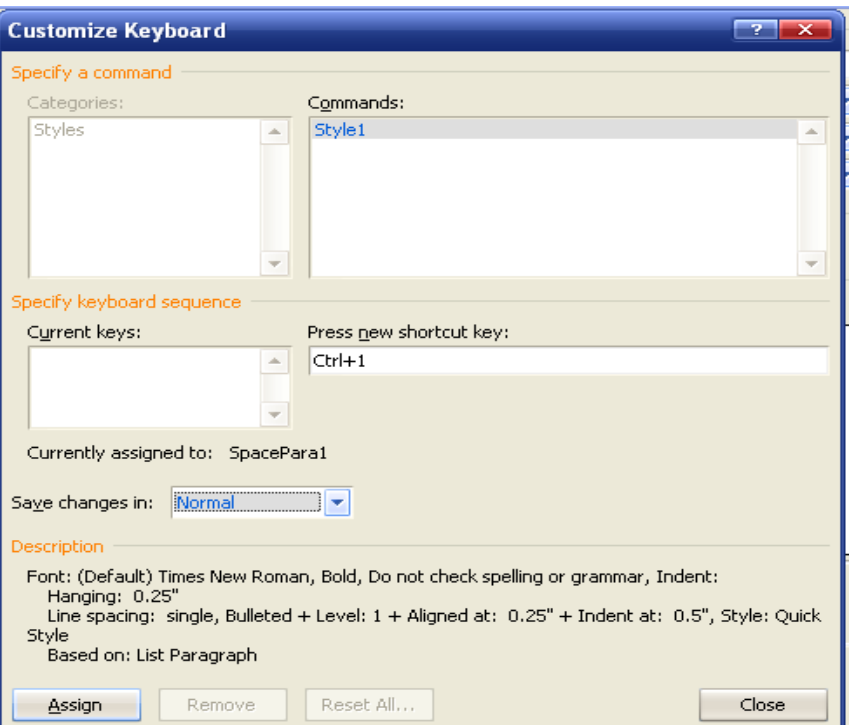

- ត្រិង់ Press new shortcut key ដាក់ key ថ្មីជំនួស
- ត្រង់ Save changes in: បើចង់ផ្លាស់ប្តូរច្ចុរប្តូរតាមចិត្តចង់បាន
- ថ្មី Ossign, ថ្មី Close, ថ្មី Ok
- ចុចបិទប្រអប់ Styles និង Formatting......

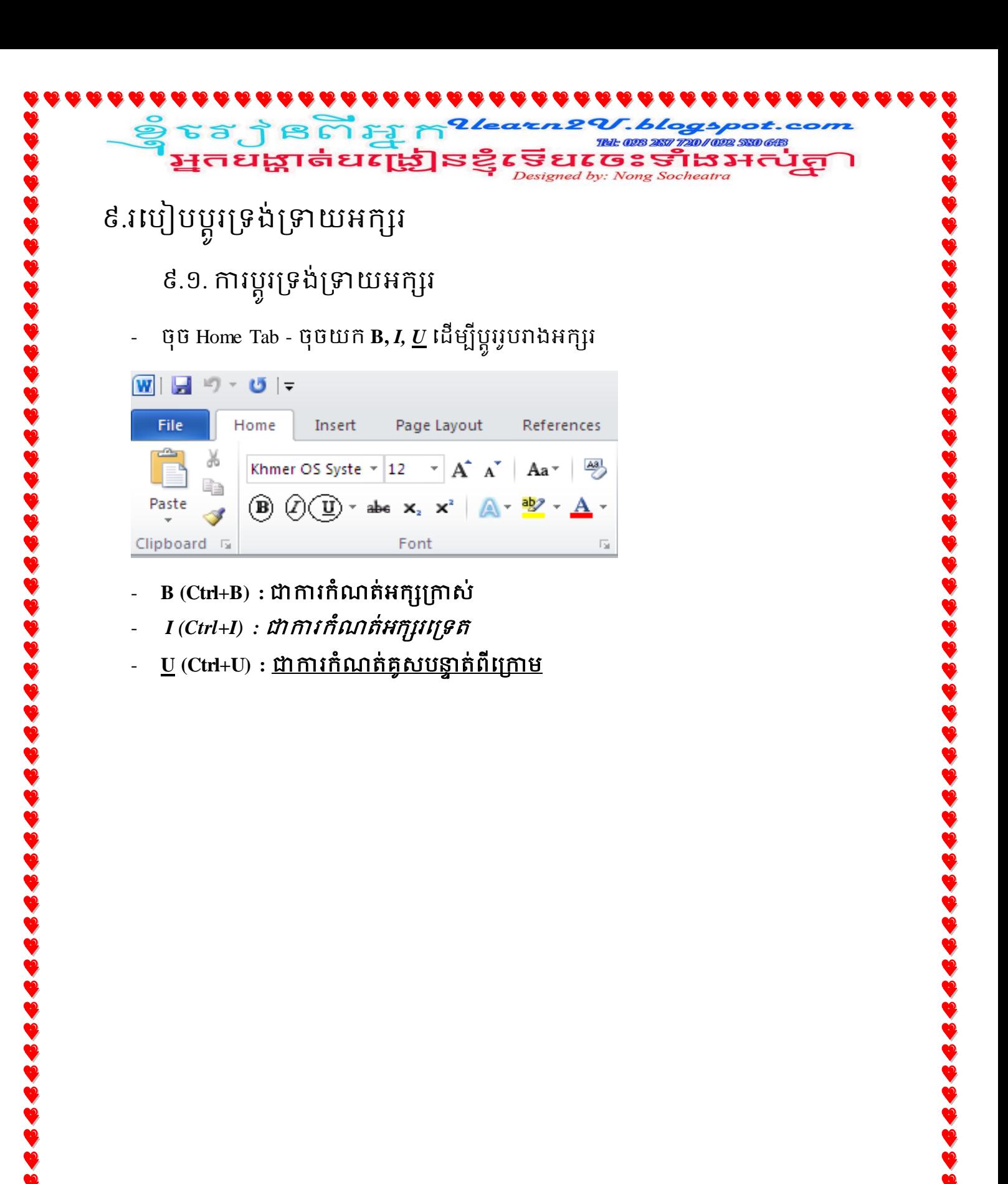

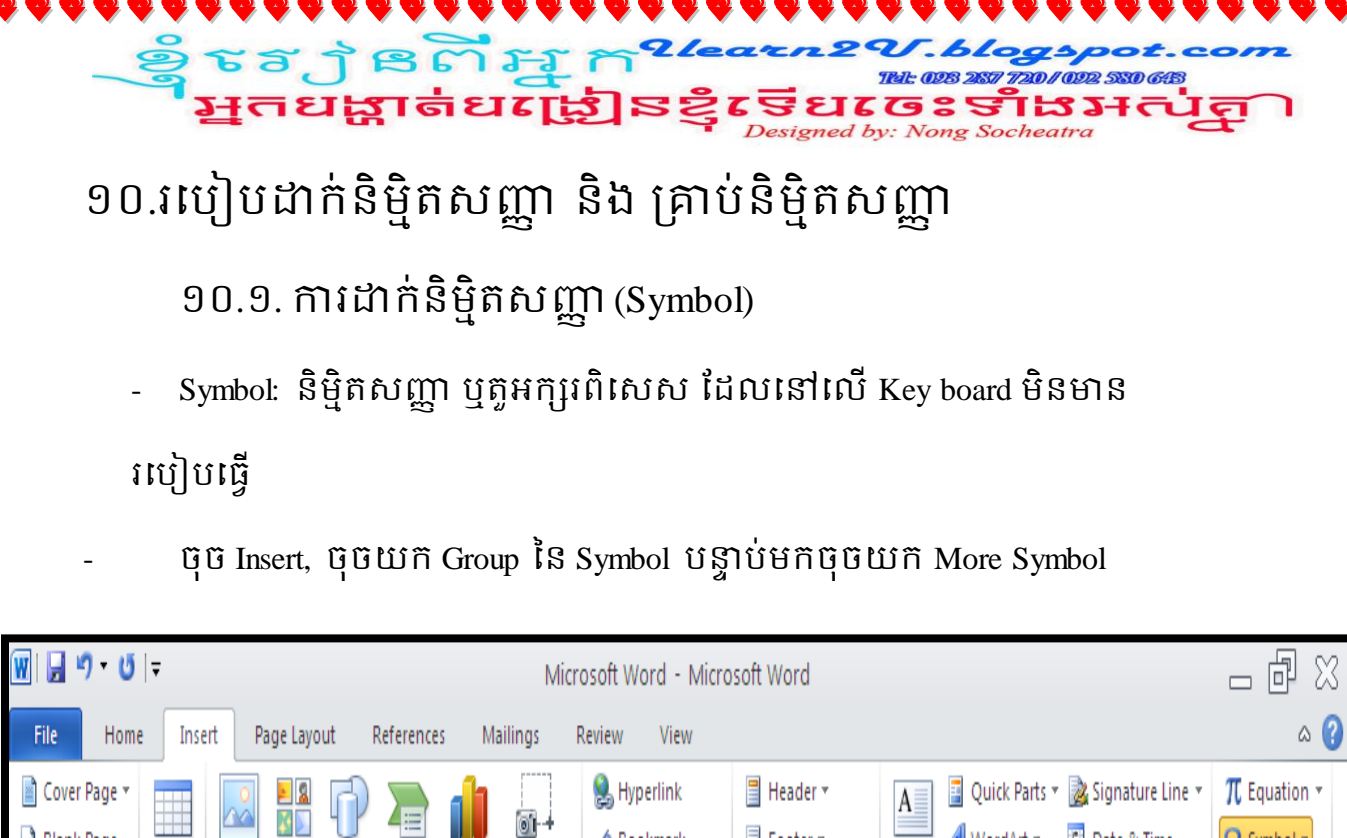

<mark>∕</mark>∂ Bookmark

**M** Cross-reference

Links

 $\Box$  Footer  $\ast$ 

# Page Number \*

Header & Footer

Text

WordArt v 5 Date & Time

 $\frac{1}{1}$  Box  $\ast$   $\Delta \equiv$  Drop Cap  $\ast$   $\Delta$  Object  $\log$ 

Text

 $\infty$ 

 $\Omega$  Symbol  $\tau$ 

 $\infty$  I  $\epsilon$ 

β

0 ® TM

≤  $\geq$  $\frac{1}{\beta}$ 

μ  $\alpha$ 

 $\Omega$  More Symbols...

₩

¥

– ≠

 $x = \infty$ 

f

 $\overline{+}$ 

**22222222222222** 

 $\infty$ 

 $\begin{array}{c}\n\text{Table} \\
\end{array}$ 

Tables

 $\Box$  Blank Page

 $\frac{1}{\sqrt{2}}$  Page Break

Pages

 $\Box$ 

4≔

Picture Clip Shapes SmartArt Chart Screenshot<br>Art ~

Illustrations

ol +

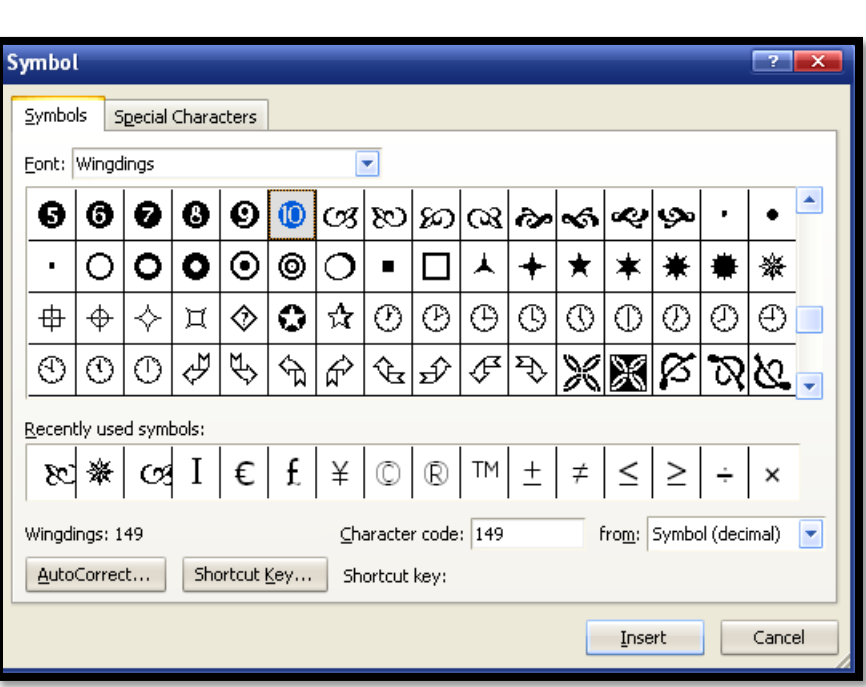

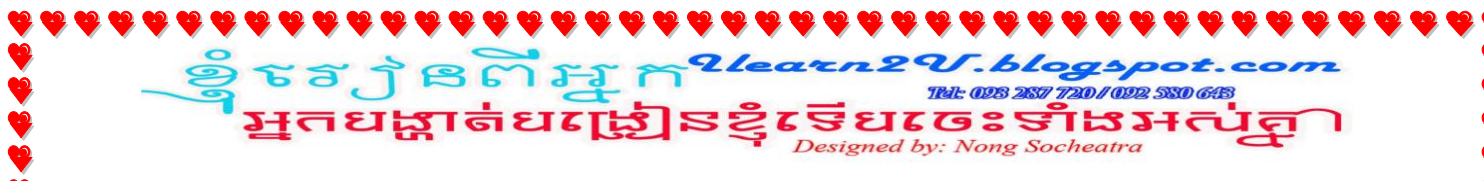

១០.២. ការដាក់និម្មិតសញ្ញាគ្រាប់ឬលេខ (Bullets or Numbering)

ការដានិម្មិតសញ្ញាគ្រាប់ ឬ លេខ ដើម្បីកត់សំគាល់ទៅលើអ្វីមួយ ដូចជា: រាប់ចំនួនជួយអក្សរ, លេខសំណូរ, លេខសំគាល់, Paragrah.......ជាដើម ។

#### ឧទាហរណ៍: និម្មតសញ្ញលេខ

- 1. Mac OS
- 2. Window7
- 3. Linux
- 4. Window XP
- 5. Window Vista

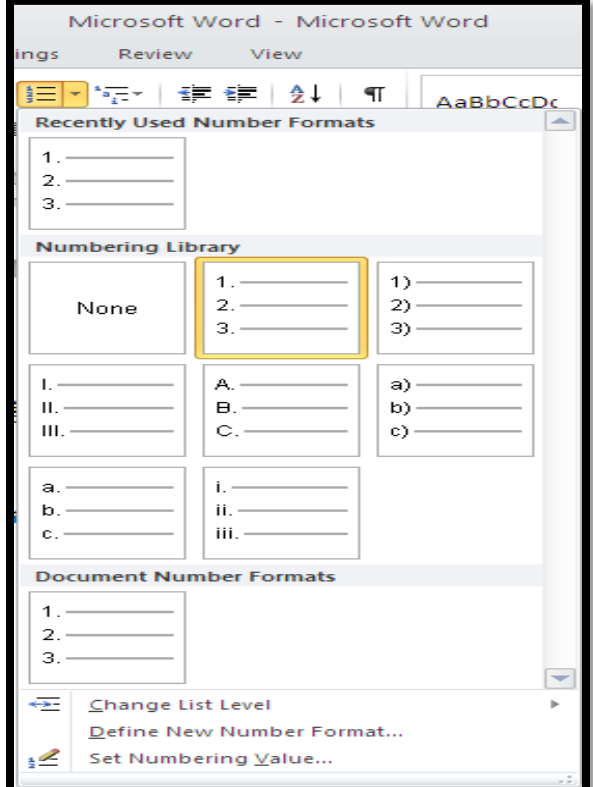

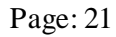

ឧទាហរណ៍: និម្មិតសញ្ញាគ្រាប់

- **B (Ctrl+B) :** 

្វទំនក្វានកាំអ្នក<sup>27ea</sup><br>រម្មកបង្ហាត់បង្រៀនខ្ញុំរុ

**TRI: 028 287 720 / 022 530 643** <u>utessiphede</u>

esigned by: Nong Socheatra

- *I (Ctrl+I) :*
- **U (Ctrl+U) :**

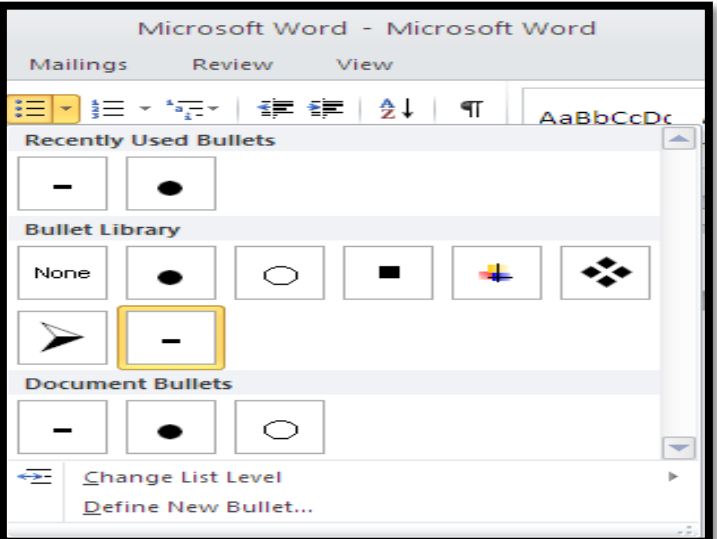

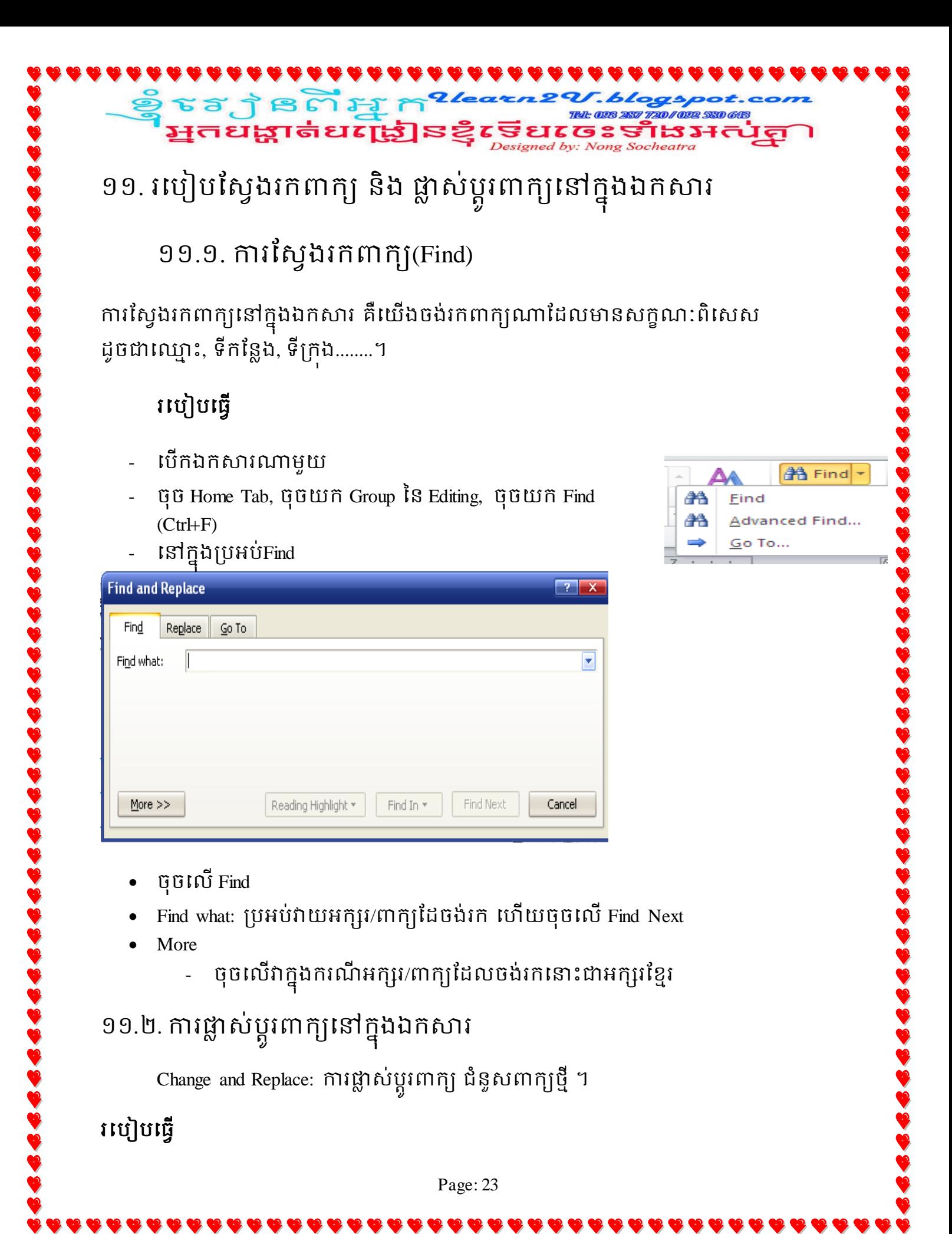

បើកឯកសារដែលត្រូវកែ

្វទុំ ទេក្យ ខេត្ត រីអ្ន ក<sup>27ea</sup><br>- អ្នកបង្ហាត់បញ្ជ្រៀនខ្ញុំស្

- Home Tab, Group Editing, Replace (Ctrl+H)

720/02 580 648

ong Socheatra

ॾग़य़ॴय़

Tele 098

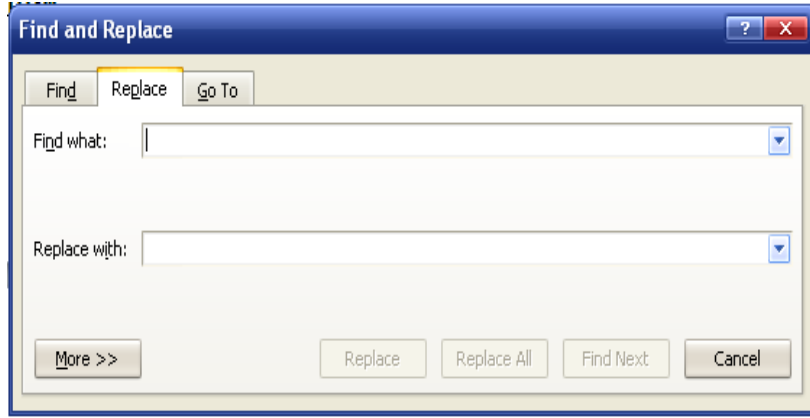

- ក្នុងប្រអប់ Find and Replace
	- Find what វាយពាក្យខុសចូល
	- គ្រង់ប្រអប់ Replace with វាយពាក្យត្រូវចូល
	- $\bullet$  ) ប្អូវ Font, Font color, Font style លើយចុច OK

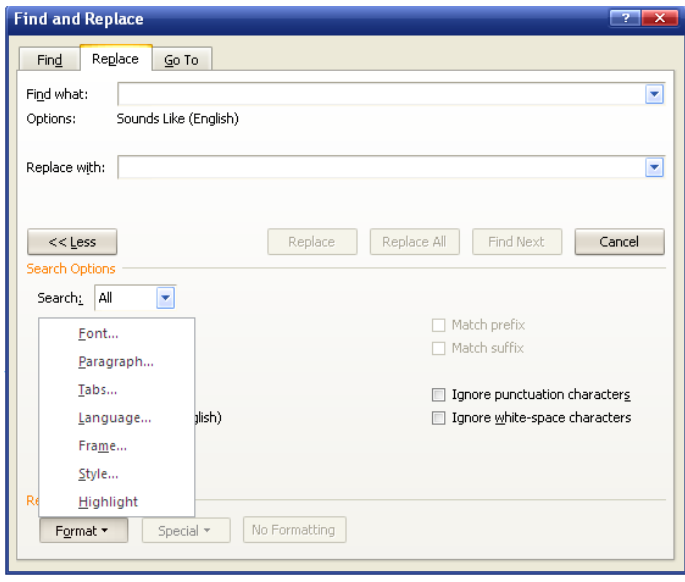

ចុចលើ Replace All ហើយរង់ចាំវាបង្ហាញលទ្ធផលមកប្រាប់។

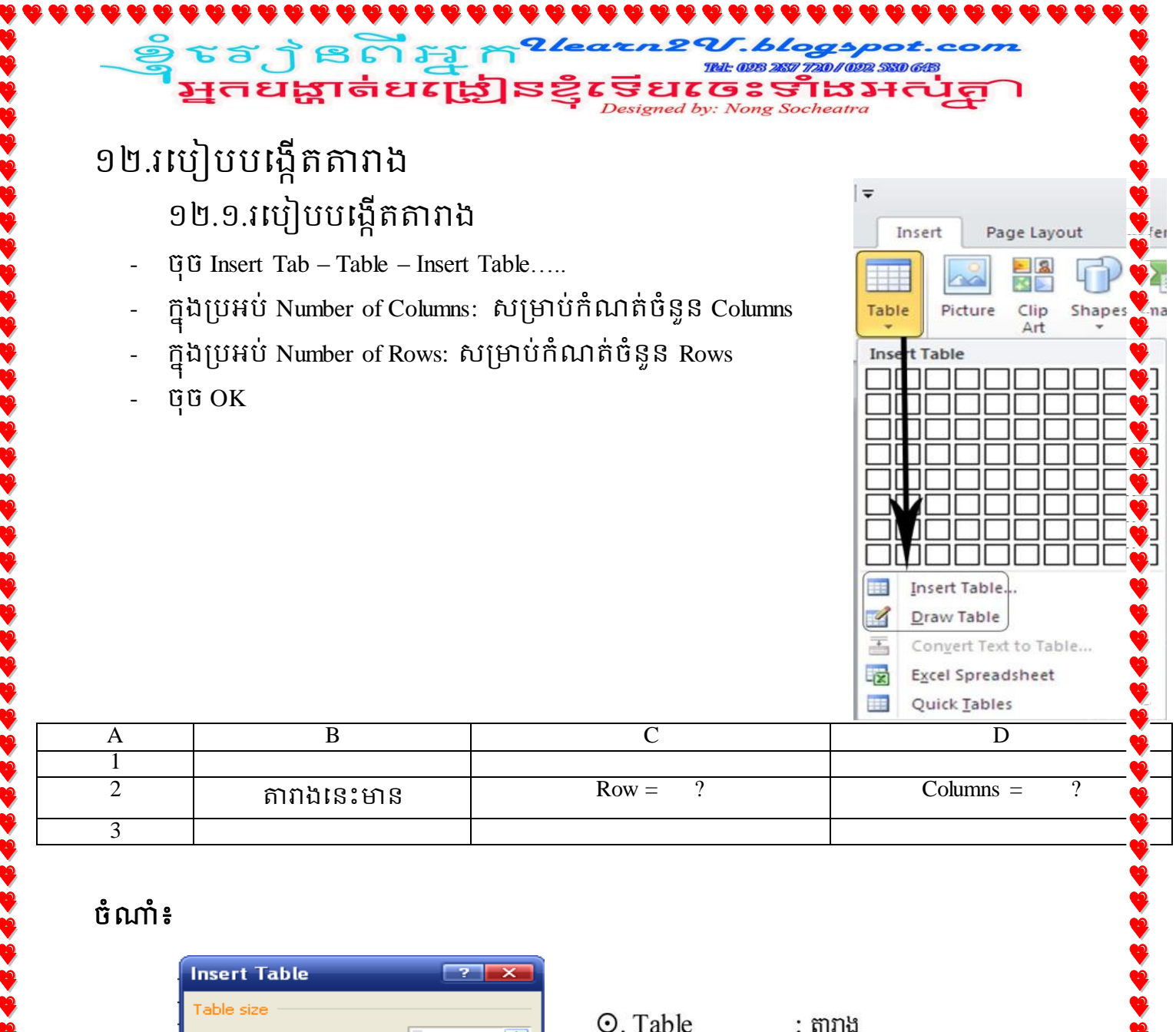

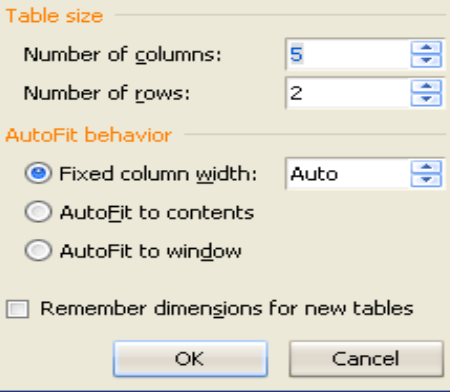

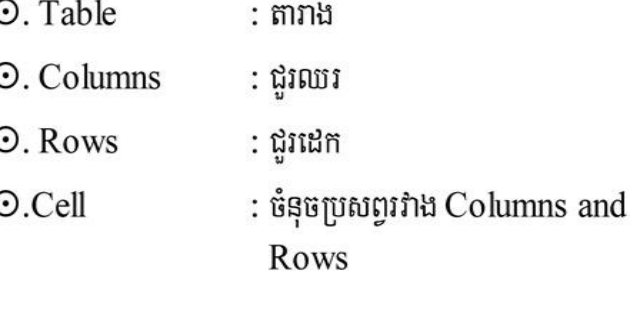

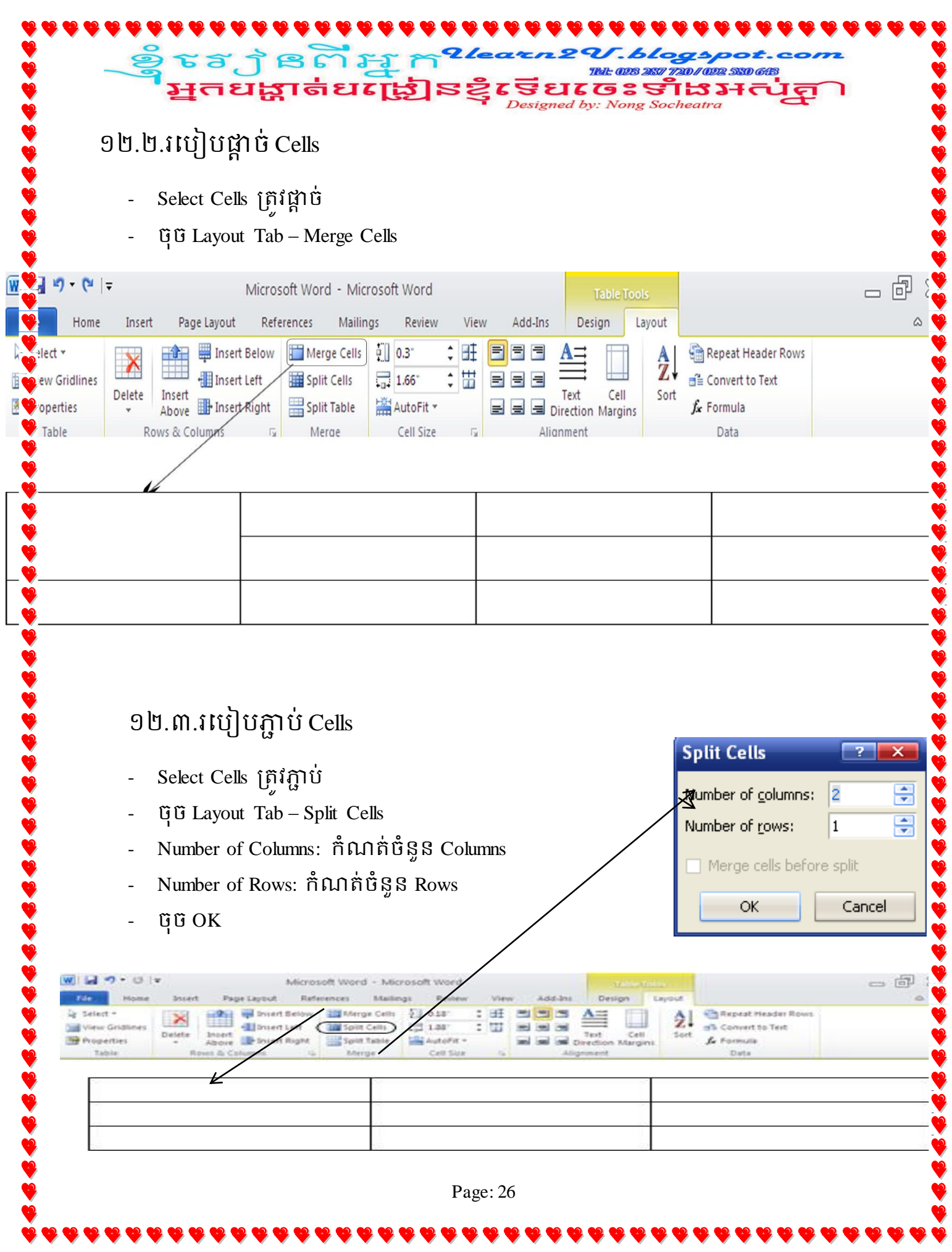

#### ១២.៤.របៀបបន្ថែមជួរឈរ និង ជួរដេក

- Select Columns ឬ Rows តាមចំនួនត្រូវថែម
- Layout Tab

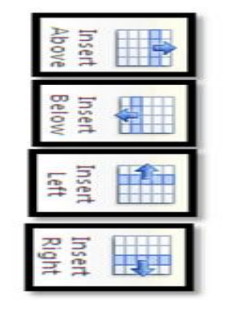

: បន្ថែម Rows ខាងលើផ្ទៃដែលបាន Selected : បន្ថែម Rows ខាងក្រោមផ្ទៃដែលបាន Selected : បន្ថែម Columns ខាងឆ្វេងដែលបាន Selected

720/02 580 648

 $\frac{1}{\sqrt{2}}\sum_{\text{mg} Socheatra}}$ 

: បន្ថែម Columns ខាងស្តាំដែលបាន Selected

#### ១២.៥. របៀបលុបជូរឈរ និងជូរដេក

- Select Columns ឬ Rows តាមចំនួនត្រូវលុប
- **GG** Layout Tab
- រ**ជ្រឺសយក** ៖

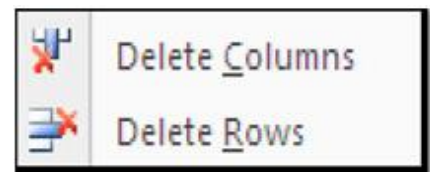

- : លុប Columns ដែលបាន Selected
- : លុប Rows ដែលបាន Selected

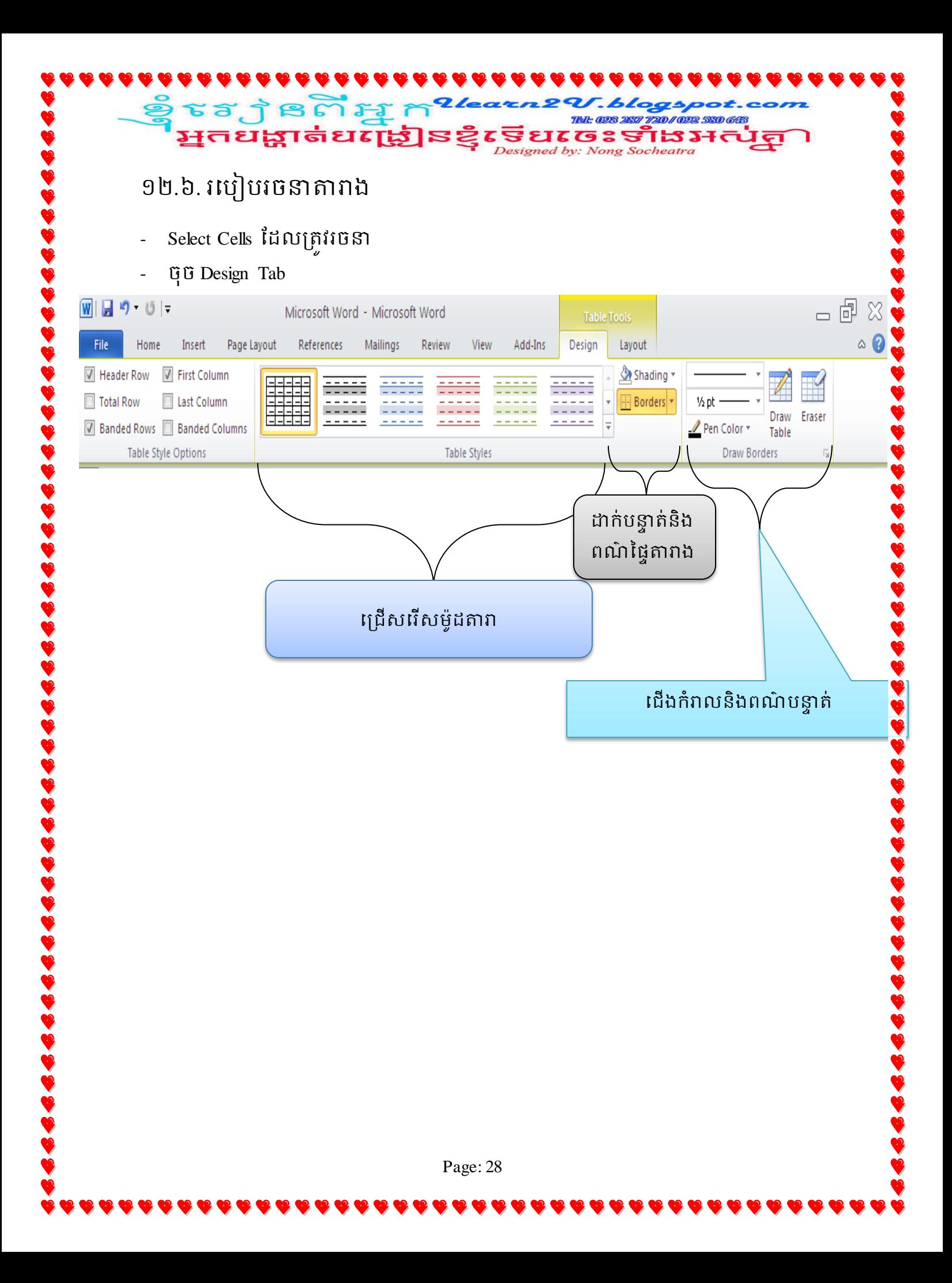

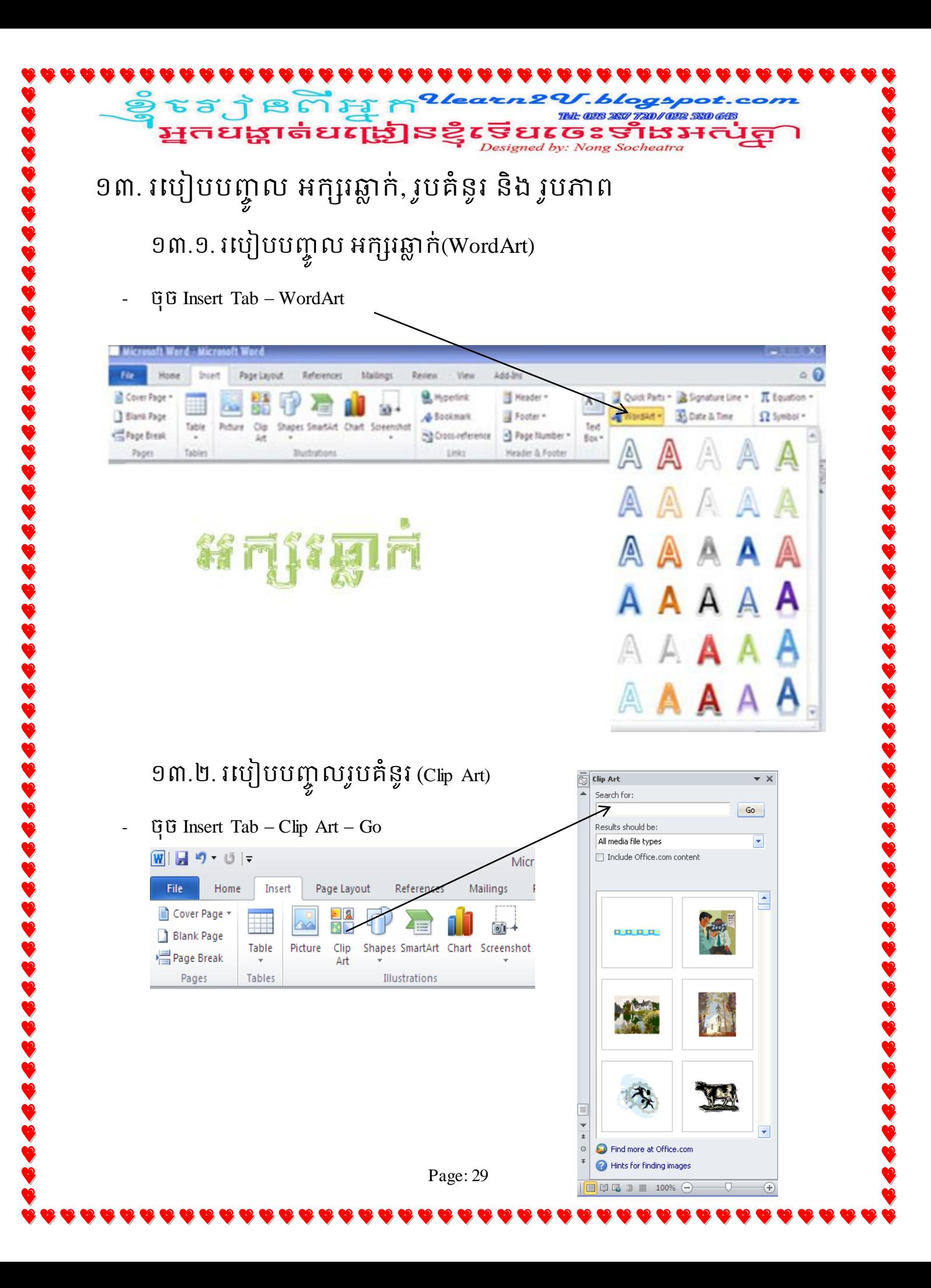

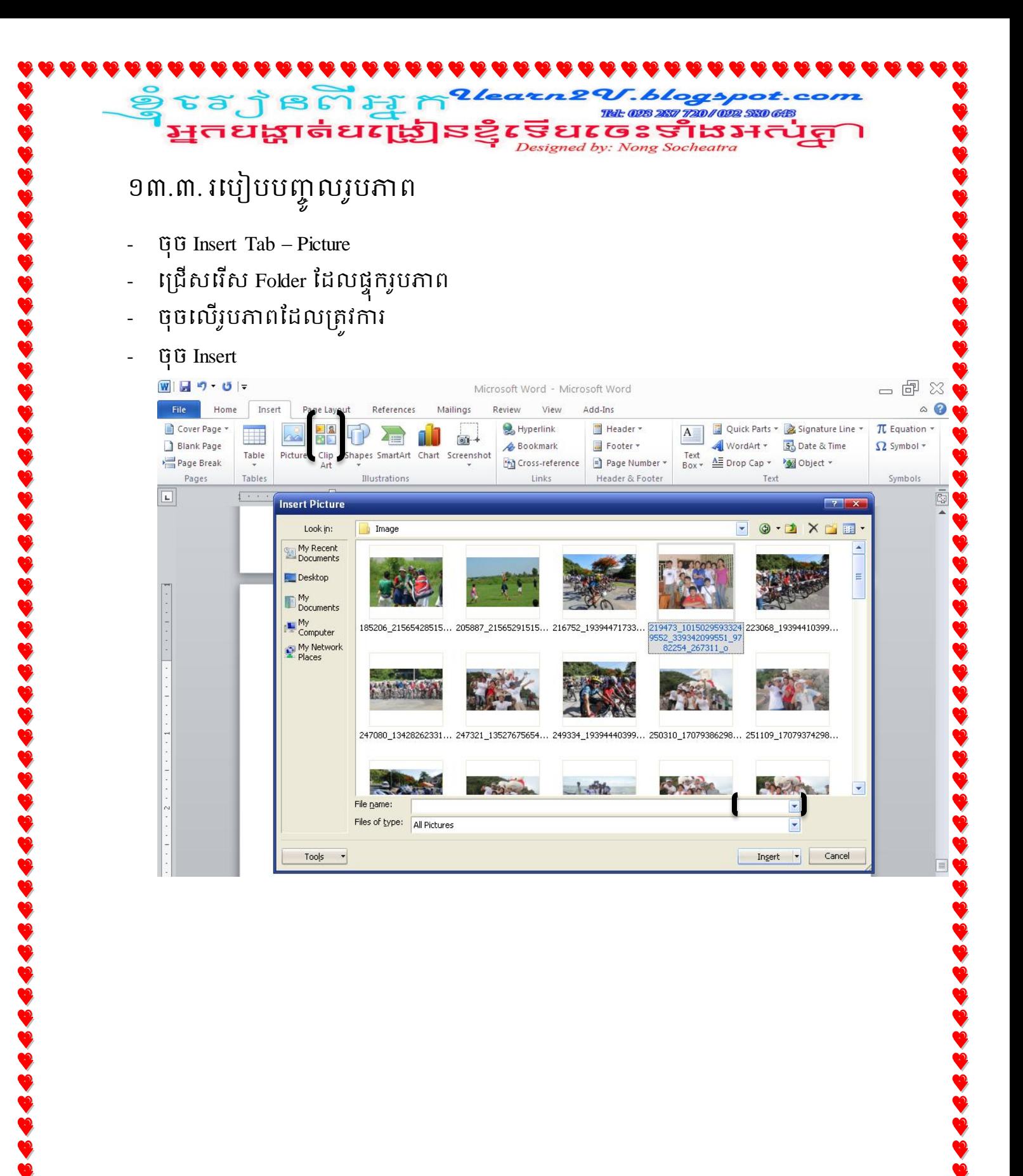

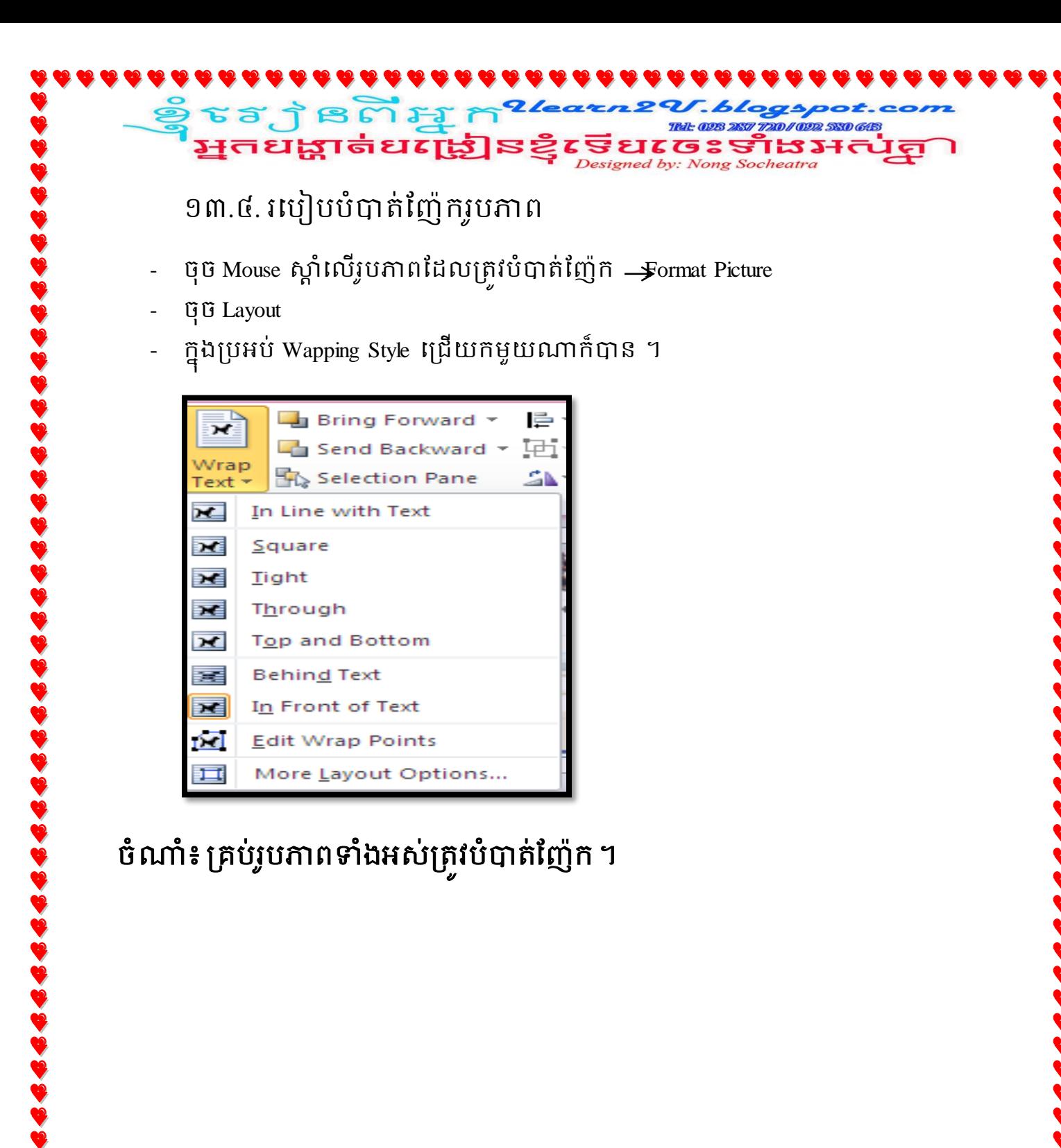

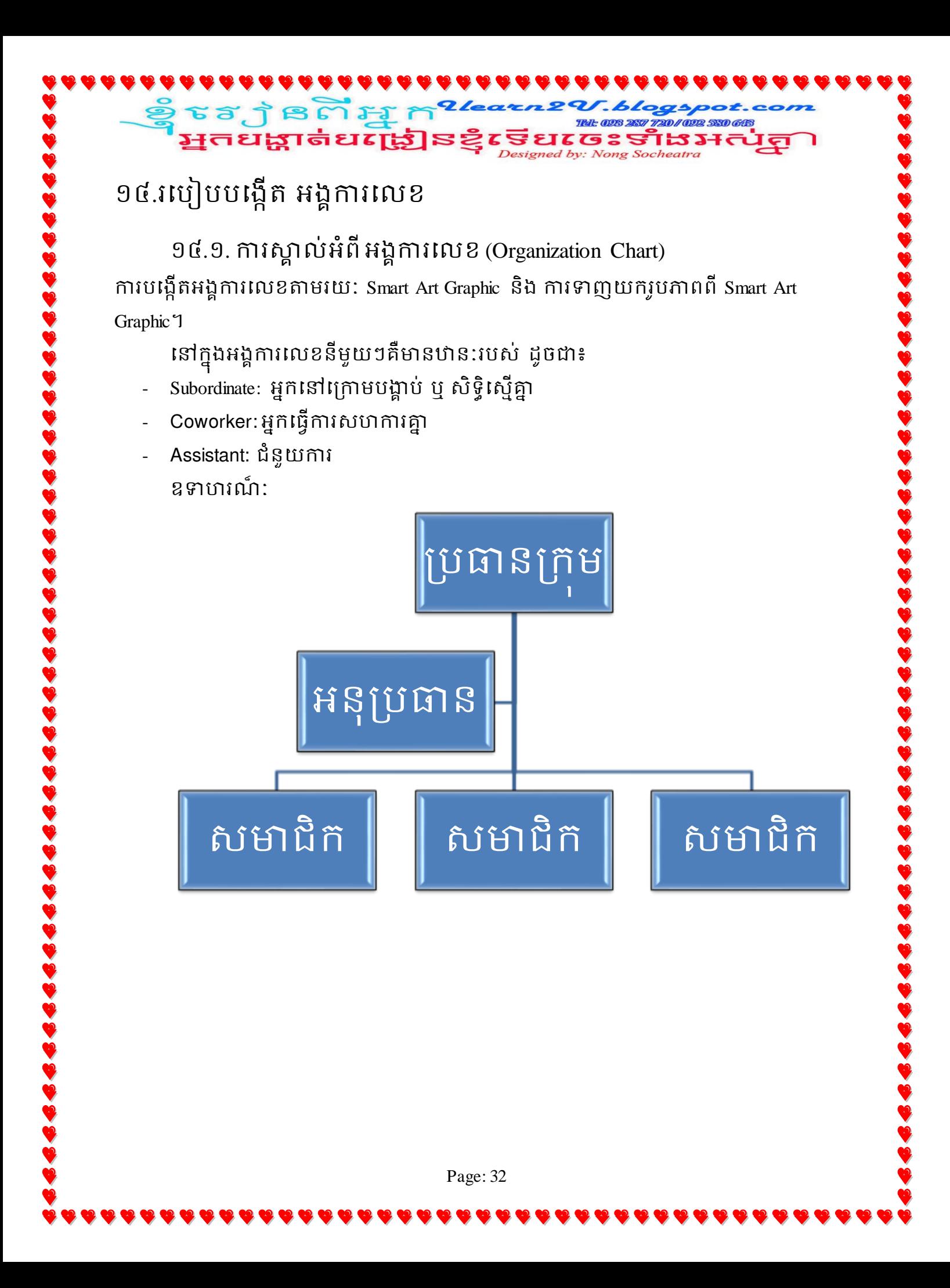

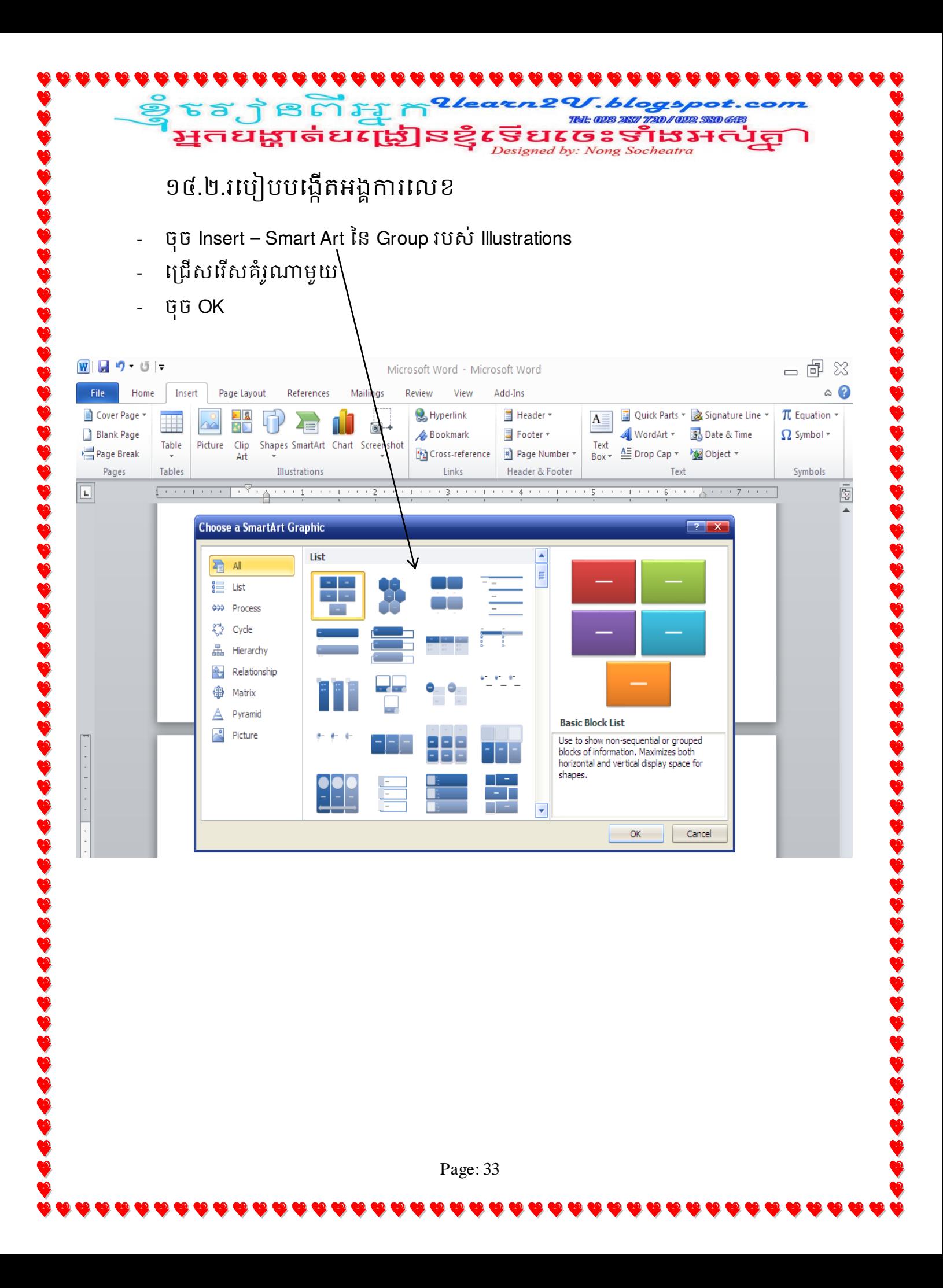

**SESS BRITERS** SELECES SIBJ-CLEARED ១៥.របៀបបង្កើត រូបមន្តគណិតវិទ្យា

Equation: ការសរសេរទំរង់រូបមន្តគណិតវិទ្យា

ឧទាហរណ៍:

$$
\bar{x} = \frac{1}{n} \sum_{i=1}^{n} x_i = \frac{21}{6} = 3.5
$$
\n
$$
\bar{y} = \frac{1}{n} \sum_{i=1}^{n} y_i = \frac{3330}{6} = 555
$$
\n
$$
a = \frac{\text{cov}(x; y)}{v(x)}
$$
\n
$$
\text{cov}(x; y) = \frac{1}{n} \sum_{i=1}^{n} (x_i - \bar{x})(y_i - \bar{y})
$$
\n
$$
v(x) = \frac{1}{n} \sum_{i=1}^{n} (x_i - \bar{x})^2
$$
\n
$$
\Rightarrow a = \frac{\sum_{i=1}^{n} (x_i - \bar{x})(y_i - \bar{y})}{\sum_{i=1}^{n} (x_i - \bar{x})^2} = \frac{405}{17.5} = 23.14
$$

### របៀបធ្វើ

- Insert Tab – Object Group Text

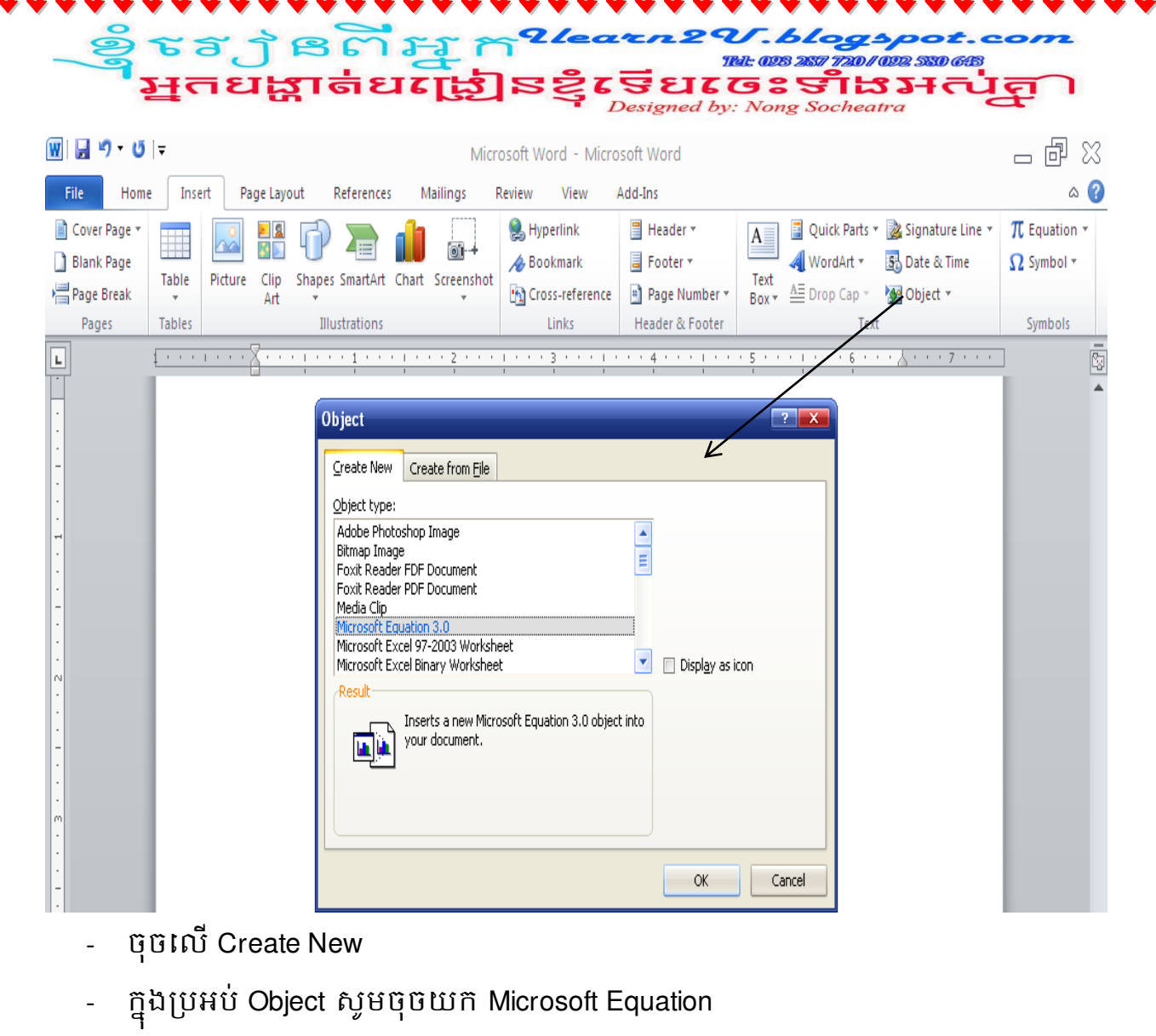

- OK
- នៅក្នុងផ្ទាំង Microsoft Equation

ចូរសរសេរអ្វីដែលចង់សរសេរ (មេលរូបខាងក្រោម)

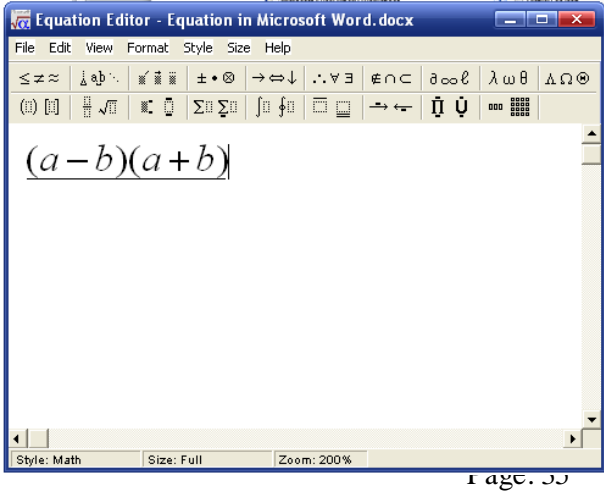